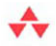

## Essential Windows<sup>®</sup> Phone 8

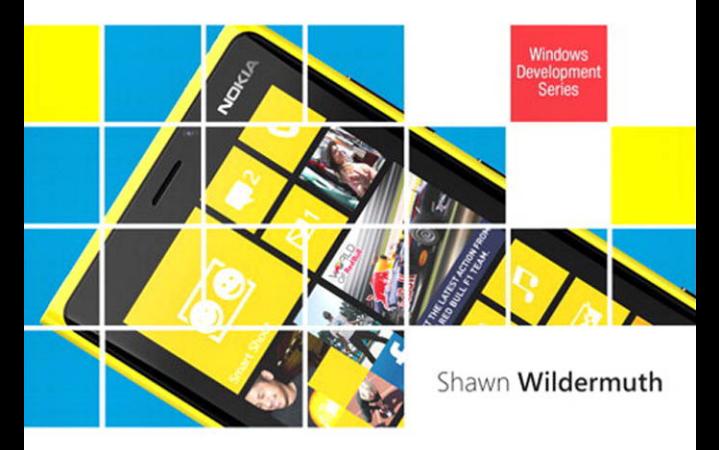

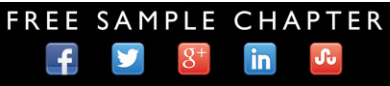

**SHARE WITH OTHERS** 

# Essential Windows Phone 8

*This page intentionally left blank* 

# Essential Windows Phone 8

# ■ Shawn Wildermuth

Addison-Wesley

 Upper Saddle River, NJ • Boston • Indianapolis • San Francisco New York • Toronto • Montreal • London • Munich • Paris • Madrid Capetown • Sydney • Tokyo • Singapore • Mexico City

Many of the designations used by manufacturers and sellers to distinguish their products are claimed as trademarks. Where those designations appear in this book, and the publisher was aware of a trademark claim, the designations have been printed with initial capital letters or in all capitals.

The author and publisher have taken care in the preparation of this book, but make no expressed or implied warranty of any kind and assume no responsibility for errors or omissions. No liability is assumed for incidental or consequential damages in connection with or arising out of the use of the information or programs contained herein.

The publisher offers excellent discounts on this book when ordered in quantity for bulk purchases or special sales, which may include electronic versions and/or custom covers and content particular to your business, training goals, marketing focus, and branding interests. For more information, please contact:

U.S. Corporate and Government Sales (800) 382-3419 corpsales@pearsontechgroup.com

For sales outside the United States, please contact:

International Sales international@pearson.com

Visit us on the Web: informit.com/aw

*The Library of Congress cataloging-in-publication data is on file.* 

Copyright © 2013 Pearson Education, Inc.

All rights reserved. Printed in the United States of America. This publication is protected by copyright, and permission must be obtained from the publisher prior to any prohibited reproduction, storage in a retrieval system, or transmission in any form or by any means, electronic, mechanical, photocopying, recording, or likewise. To obtain permission to use material from this work, please submit a written request to Pearson Education, Inc., Permissions Department, One Lake Street, Upper Saddle River, New Jersey 07458, or you may fax your request to (201) 236-3290.

The .NET logo is either a registered trademark or trademark of Microsoft Corporation in the United States and/or other countries and is used under license from Microsoft.

Microsoft, Windows, Visual Basic, Visual C#, and Visual C++ are either registered trademarks or trademarks of Microsoft Corporation in the U.S.A. and/or other countries/regions.

ISBN-13: 978-0-321-90494-2 ISBN-10: 0-321-90494-X

Text printed in the United States on recycled paper at Edwards Brothers in Ann Arbor, Michigan. First printing May 2013

*To Resa Shwarts—for her patience and education on the passive voice.*n.

*This page intentionally left blank* 

### **Contents at a Glance**

*Preface xvii Acknowledgments xx About the Author xxii*

- 1 Introducing Windows Phone 1
- 2 Writing Your First Phone Application 27
- 3 XAML Overview 67
- 4 Controls 97
- 5 Designing for the Phone 157
- 6 Developing for the Phone 217
- 7 Phone Hardware 261
- 8 Phone Integration 317
- 9 Databases and Storage 389
- 10 Multitasking 425
- 11 Services 463
- 12 Making Money 525
- 13 Enterprise Phone Apps 553
	- Index 573

٧.

*This page intentionally left blank* 

### <span id="page-9-1"></span><span id="page-9-0"></span>**Contents**

1 [Introducing Windows Phone 1](#page--1-0) [A Different Kind of Phone](#page--1-1) 1 [Phone Specifications](#page--1-1) 7 [Input Patterns](#page--1-2) 10 *[Designing for Touch 11](#page--1-0) [Hardware Buttons 12](#page--1-3) [Keyboards 12](#page--1-2) [Sensors](#page--1-0) 15* [Application Lifecycle](#page--1-1) 15 [Driving Your Development with Services](#page--1-0) 17 [Live Tiles](#page--1-4) 18 [The Windows Phone Store](#page--1-1) 19 *[Distributing Your Application Through the Windows Phone](#page--1-4)  Store 20 [App Hub Submissions](#page--1-2) 20 [Application Policies](#page--1-4) 22 [Content Policies](#page--1-0) 25* [Where Are We?](#page--1-4) 26 2 [Writing Your First Phone Application 27](#page-23-0) [Preparing Your Machine](#page-23-1) 27 [Creating a New Project](#page-25-0) 29 *[Visual Studio](#page-25-1) 29 [XAML](#page-30-0) 34*

[Designing with Blend](#page-35-0) 39

[Adding Code](#page-44-0) 48 *[Working with Events](#page-47-0) 51 [Debugging in the Emulator 52](#page-48-0) [Debugging with a Device 53](#page-49-0) [Using Touch 58](#page-54-0)* [Working with the Phone 61](#page-57-0) [Where Are We? 66](#page-62-0) 3 [XAML Overview 67](#page--1-5) [What Is XAML? 67](#page--1-6) [XAML Object Properties 69](#page--1-5) *[Understanding XAML Namespaces 70](#page--1-0)* [Naming in XAML 71](#page--1-6) [Visual Containers 72](#page--1-0) [Visual Grammar 77](#page--1-7) *[Shapes 77](#page--1-6) [Brushes 79](#page--1-5) [Colors 80](#page--1-1) [Text 81](#page--1-6)* [Images 82](#page--1-0) [Transformations and Animations 84](#page--1-0) *[Transformations 84](#page--1-1) [Animations 87](#page--1-5)* [XAML Styling 90](#page--1-1) *[Understanding Resources 91](#page--1-6) [Understanding Styles 93](#page--1-6)* [Where Are We? 96](#page--1-1)

#### 4 [Controls 97](#page--1-5)

[Controls in XAML 97](#page--1-6) *[Simple Controls 100](#page--1-0) [Content Controls 106](#page--1-0) [List Controls 107](#page--1-5)* [Phone-Specific Controls 108](#page--1-0) *Panorama [Control 108](#page--1-8) Pivot [Control 112](#page--1-1)*

 **Contents** xi

[Data Binding 115](#page--1-0) *[Simple Data Binding 115](#page--1-1) Using a [DataTemplate](#page--1-1) 117 [Improving Scrolling Performance 118](#page--1-2) [Binding Formatting 120](#page--1-2) [Element Binding 121](#page--1-0) [Converters 121](#page--1-1) [Data Binding Errors 123](#page--1-1) [Control Templates 125](#page--1-1)* [Windows Phone Toolkit 130](#page--1-2) *AutoCompleteBox [Control 131](#page--1-1) ContextMenu [Control 133](#page--1-1) DatePicker and TimePicker [Controls 135](#page--1-1) ListPicker [Control 137](#page--1-1) [LongListSelector](#page--1-4) Control 140 [PerformanceProgressBar](#page--1-2) Control 144 ToggleSwitch [Control 145](#page--1-0) ExpanderView [Control 146](#page--1-4) PhoneTextBox [Control 147](#page--1-1) [CustomMessageBox](#page--1-1) 149 WrapPanel [Layout Container 153](#page--1-1)* [Where Are We? 156](#page--1-4)

#### 5 [Designing for the Phone 157](#page--1-0)

[The Third Screen 157](#page--1-1) *[It Is a Phone, Right? 160](#page--1-2)* [Deciding on an Application Paradigm 162](#page--1-2) *[Panorama 164](#page--1-2) [Pivot 166](#page--1-2) [Simple Pages 169](#page--1-9)* [Microsoft Expression Blend 169](#page--1-1) *[Creating a Project 170](#page--1-4) [A Tour Around Blend 171](#page--1-0)* [Blend Basics 180](#page--1-4) *[Layout 180](#page--1-10) [Brushes 186](#page--1-2)*

*[Creating Animations 191](#page--1-6) [Working with Behaviors 196](#page--1-1)* [Phone-Specific Design 199](#page--1-7) *The ApplicationBar [in Blend 199](#page--1-6) Using the Panorama [Control in Blend 203](#page--1-5) Using the Pivot [Control in Blend 206](#page--1-0)* [Previewing Applications 209](#page--1-5) [Designing with Visual Studio 210](#page--1-0) [Implementing the Look and Feel of the Phone 212](#page--1-1) [Where Are We? 215](#page--1-6) 6 [Developing for the Phone 217](#page--1-5) [Application Lifecycle 217](#page--1-6) *[Navigation 220](#page--1-1) [Tombstoning 227](#page--1-6)* [The Phone Experience 233](#page--1-5) *[Orientation 233](#page--1-6) [Designing for Touch 236](#page--1-1) [Application Client Area 245](#page--1-5) [Application Bar 247](#page--1-5) [Understanding Idle Detection 249](#page--1-5) [The Tilt Effect 250](#page--1-0)* [Localizing Your Phone Application 252](#page--1-0) [Where Are We? 258](#page--1-1) 7 [Phone Hardware 261](#page--1-5) [Using Vibration 261](#page--1-6) [Using Motion 262](#page--1-0) *[Emulating Motion 266](#page--1-0)* [Using Sound 268](#page--1-1) *[Playing Sound with](#page--1-5) MediaElement 269 [Using XNA Libraries 270](#page--1-0) [Playing Sounds with XNA 270](#page--1-1) [Adjusting Playback 271](#page--1-6) [Recording Sounds 272](#page--1-1)*

 **Contents** xiii

[Working with the Camera 275](#page--1-1) *Using the PhotoCamera [Class 276](#page--1-4) [Raw Hardware Access 281](#page--1-0) [Camera Lens App 284](#page--1-4)* [The Clipboard API 286](#page--1-2) [Location APIs 287](#page--1-0) *[Location Permission 287](#page--1-1) [Accessing Location Information 289](#page--1-0) [Turning Coordinates into Addresses 294](#page--1-2) [Emulating Location Information 295](#page--1-0)* [Voice Commands 299](#page--1-1) [Speech Recognition 306](#page--1-2) [Speech Synthesis 310](#page--1-2) [Bluetooth and VOIP 316](#page--1-4) [Where Are We? 316](#page--1-2)

#### 8 [Phone Integration 317](#page--1-0)

[Contacts and Appointments 317](#page--1-1) *[Contacts 318](#page--1-4) [Appointments 323](#page--1-1)* [Alarms and Reminders 324](#page--1-2) *[Creating an Alarm 327](#page--1-1) [Creating a Reminder 328](#page--1-2) [Accessing Existing Notifications 329](#page--1-1)* [Using Tasks 330](#page--1-2) *[Launchers 333](#page--1-0) [Choosers 344](#page--1-2)* [Media and Picture Hubs 355](#page--1-9) *[Accessing Music 355](#page--1-1) [Playing Music 359](#page--1-0) [Accessing Pictures 360](#page--1-2) [Storing Pictures 363](#page--1-1) [Integrating into the Pictures Hub 364](#page--1-2) [Integrating into the Music and Videos Hub 367](#page--1-1)*

xiv **Contents**

[Live Tiles 371](#page--1-5) *[Main Live Tile 375](#page--1-6) [Secondary Tiles 377](#page--1-6)* [Other Ways of Launching Your App 380](#page--1-0) *[Using a Custom Protocol 380](#page--1-1) [Using a File Association 384](#page--1-1)* [Where Are We? 387](#page--1-6)

 9 [Databases and Storage 389](#page--1-5) [Storing Data 389](#page--1-6) [Storage 390](#page--1-0) *[Serialization 395](#page--1-6)* [Local Databases 401](#page--1-6) *[Getting Started 402](#page--1-0) [Optimizing the Context Class 408](#page--1-1) [Associations 412](#page--1-0) [Using an Existing Database 418](#page--1-0) [Schema Updates 420](#page--1-0) [Database Security 422](#page--1-0)* [Where Are We? 423](#page--1-5)

#### 10 [Multitasking 425](#page--1-5)

[Multitasking 425](#page--1-6) [Background Agents 426](#page--1-1) *[Periodic Agent 428](#page--1-1) [Resource-Intensive Agent 436](#page--1-1) [Audio Agent 439](#page--1-5)* [Location-Aware Apps 448](#page--1-0) [Background Transfer Service 452](#page--1-1) *[Requirements and Limitations 453](#page--1-5) [Requesting Transfers 454](#page--1-0) [Monitoring Requests 456](#page--1-0)* [Where Are We? 461](#page--1-5)

#### 11 [Services 463](#page--1-0)

[The Network Stack 464](#page--1-4) *The WebClient [Class 464](#page--1-10) [Accessing Network Information 467](#page--1-0)* [Consuming JavaScript Object Notation 470](#page--1-2) *[Using JSON Serialization 472](#page--1-4) [Parsing JSON 473](#page--1-1)* [Web Services 477](#page--1-1) [Consuming OData 482](#page--1-2) *[How OData Works 483](#page--1-0) [The URI 484](#page--1-2) [Using OData on the Phone 492](#page--1-4) [Generating a Service Reference for OData 492](#page--1-2) [Retrieving Data 493](#page--1-1) [Updating Data 496](#page--1-4)* [Using Push Notifications 497](#page--1-1) *[Push Notification Requirements 499](#page--1-0) [Preparing the Application for Push Notifications 499](#page--1-1) [Setting Up the Server for Push Notifications 501](#page--1-1) [Raw Notifications 504](#page--1-2) [Sending Toast Notifications 516](#page--1-2) [Creating Live Tiles 519](#page--1-1) [Handling Push Notification Errors 522](#page--1-2)* [Where Are We? 524](#page--1-2)

#### 12 [Making Money 525](#page--1-0)

[What Is the Store? 525](#page--1-1) *[How It Works 527](#page--1-0) [Charging for Apps 529](#page--1-0) [Getting Paid 531](#page--1-1)* [Submitting Your App 533](#page--1-9) *[Preparing Your Application 533](#page--1-1) [The Submission Process 538](#page--1-4) [After the Submission 545](#page--1-1)* [Modifying Your Application 548](#page--1-4)

xvi **Contents**

[Dealing with Failed Submissions 548](#page--1-1) [Using Ads in Your Apps 551](#page--1-5) [Where Are We? 552](#page--1-0)

#### 13 [Enterprise Phone Apps 553](#page--1-5) [Enterprise Apps? 553](#page--1-6) [Registering Your Company 554](#page--1-1) [Buying a Symantec Code-Signing Certificate 556](#page--1-1) [Installing the Certificate 558](#page--1-1) [Application Enrollment Token 563](#page--1-6) [Registering Phones 564](#page--1-1) [Preparing Apps for Distribution 566](#page--1-0) [Building a Company Hub 567](#page--1-6) [Where Are We? 571](#page--1-6)

[Index 573](#page-63-0)

### **Preface**

I never owned a Palm Pilot. But I did have Palm tops and smartphones. I dived into writing software for a plethora of devices but never got very far. My problem was that the story of getting software onto the phones was chaotic and I didn't see how the marketing of software for phones would lead to a successful product. In the intervening years, I got distracted by Silverlight and web development. I didn't pay attention as the smartphone revolution happened. I was happily neck deep in data binding, business application development, and teaching XAML.

The smart revolution clearly started with the iPhone. What I find interesting is that the iPhone is really about the App Store, not the phone. It's a great device, but the App Store is what changed everything. A simple way to publish, market, and monetize applications for these handheld powerhouses that people all wanted. Of course, Apple didn't mean to do it. When the original iPhone shipped, Apple clearly said that Safari (its web browser) was the development environment. With the pressure of its OSX developer community, Apple relented and somewhat accidently created the app revolution.

When it was clear that I had missed something, I dove headlong into looking at development for phones again. I had an Android phone at the time, so that is where I started. Getting up to speed with Eclipse and Java wasn't too hard, but developing for the phone was still a bit of a chore. The development tools just didn't seem to be as easy as the development I was

Ę,

#### xviii **Preface**

used to with Visual Studio and Blend. In this same timeframe, I grabbed a Mac and tried my hand at Objective-C and Xcode to write something simple for the iPhone. That experience left me bandaged and bloody. I wanted to write apps, but because it was a side effort, the friction of the toolsets for Android and iPhone left me wanting and I put them aside.

Soon after my experience with the iPhone and Android, Microsoft took the cover off its new phone platform: the Windows Phone. For me, the real excitement was the development experience. At that point, I'd been teaching and writing about Silverlight since it was called WPF/E, so the ability to take my interest in mobile development and marry it to my Silverlight knowledge seemed like a perfect match.

I've enjoyed taking the desktop/web Silverlight experience I have and applying the same concepts to the phone. By using Visual Studio and Blend to craft beautiful user interface designs and quickly go from prototype to finished application, the workflow of using these tools and XAML makes the path of building my own applications much easier than on other platforms.

After my experience writing the first edition of this book, I was excited about the newest version of the Windows Phone that Microsoft unveiled: Windows Phone 8. It was more than just a few added features—it was a real change to the underlying operating system. This was a big change, but how did it affect Windows Phone 7 and 7.5 developers? Microsoft could have really affected those developers by just shuttering the entire back catalog and changing the APIs in the new edition. I am happy to tell you that Microsoft walked the razor-thin line between change and backward compatibility. But how would that change the book I wrote?

Coming back to a book for a second edition is a challenge for any author. At the face of it, I could have just done a quick search-and-replace to change Windows Phone 7.5 to Windows Phone 8 and moved on, but I felt like I could really highlight and improve the first edition. My goal was to make the book approachable for both developers new to the Windows Phone, as well as show the new features. I hope I've been able to accomplish this.

While the changes are peppered all over this edition, for me the most striking change comes in the very last chapter: enterprise development.

Microsoft allows you to build your own applications for the phone that can be delivered to your own employees without certification or validation. Microsoft is finally opening the door to the power of using the Windows Phone as a platform for your employees.

### **Acknowledgments**

This is the second edition of this book, and that changes the way you write a book. Writing is hard…editing is even more difficult. It is easy to simply miss the obvious changes that should be caught. To that end, three people have been pivotal in getting this book correct (or perhaps will shoulder the blame for any errata that got missed ;):

I want to thank Joan Murray at Addison-Wesley for maintaining her incredible patience. When I am writing, I tend to vacillate between an excited pixie and an angry imp. She handles that swinging pendulum better than most.

In addition, I want to again thank Christopher Cleveland for the job of developmental editor. He's been great at keeping the little things in mind and making sure the *i*'s are dotted and the *t*s are crossed.

I'd also like to specially thank Jeff Wilcox (of 4<sup>th</sup> and Mayor fame) for doing an exemplary job at tech reviewing the chapters. He's been critical at getting the phone story right. He's been in the thick of building a large Windows Phone application that has weathered the storms of a high number of users, and his experience shows in every chapter.

To the litany of people on the Windows Phone Advisor's Mailing Lists, I would like to thank you for your patience as I pestered the lists with endless questions and hyperbolic rants.

Like the first edition, my blog's readers and my followers on Facebook and Twitter have helped immeasurably with their passion, wit, and knowledge.

For anyone else I forgot, I apologize. Shawn Wildermuth May 2013 <http://wildermuth.com> @shawnwildermuth

### **About the Author**

During his 27 years in software development, **Shawn Wildermuth** has experienced a litany of shifts in software development, shaping how he understands technology. Shawn is a 10-time Microsoft MVP, a member of the INETA Speaker's Bureau, and an author of several books on .NET. He has spoken at a variety of international conferences, including TechEd, MIX, VSLive, OreDev, SDC, WinDev, MIX, DevTeach, DevConnections, and DevReach. Shawn has written dozens of articles for a variety of magazines and websites, including *MSDN*, *DevSource*, *InformIT*, *CoDe Magazine*, *ServerSide.NET*, and *MSDN Online*. He is currently helping companies with coaching and training through his company Wilder Minds LLC [\(http://](http://wilderminds.com) [wilderminds.com\).](http://wilderminds.com)

۳.

# <span id="page-23-0"></span> **2  [Writing Your First Phone](#page-9-0)  Application**

<span id="page-23-1"></span>HILE THE PRESS MIGHT HAVE YOU BELIEVE that becoming a phoneapp millionaire is a common occurrence, it's actually pretty rare, but that doesn't mean you won't want to create applications for the phone. Hopefully the days of cheap and useless but popular phone apps are over, and we can start focusing on phone-app development as being a way to create great experiences for small and large audiences. Microsoft's vision of three screens is becoming a reality, as the phone is joining the desktop and the TV as another vehicle for you to create immersive experiences for users.

Although understanding Windows Phone capabilities and services is a good start, you are probably here to write applications. With that in mind, this chapter will walk you through setting up a machine for authoring your very first Windows Phone application.

#### **[Preparing Your Machine](#page-9-0)**

Before you can start writing applications for the phone, you must install the Windows Phone Developer Tools. Go to [https://dev.windowsphone.](https://dev.windowsphone.com/) [com/](https://dev.windowsphone.com/) to download the tools called Windows Phone SDK. This website is the starting point for downloading the tools as well as accessing the forums if you have further questions about creating applications.

۷.

To install the Windows Phone SDK, you must meet the minimum system requirements shown in Table 2.1.

| Requirement      | <b>Description</b>                                                                                               |
|------------------|----------------------------------------------------------------------------------------------------|
| Operating system | Windows 7, x86 or x64 (all but Starter Edition); or<br>Windows Vista SP2, x86, or x64 (all but Starter Edition). |
| Memory           | 3GB RAM.                                                                                                    |
| Disk space       | 4GB free space.                                                                                                  |
| Graphics card    | DirectX 10-capable card with a WDDM 1.1 driver.                                                                  |

TABLE 2.1 Windows Phone Developer Tools Requirements

Once you meet the requirements, you can run the vm\_web.exe file that you downloaded from the website to install the Windows Phone SDK. The SDK installer includes Microsoft Visual Studio 2012 Express for Windows Phone, Microsoft Blend Express for Windows Phone (the Express version of Microsoft Expression Blend), and the Software Development Kit (SDK). Visual Studio Express is the coding environment for Windows Phone. Blend Express is the design tool for phone applications. And the SDK is a set of libraries for creating phone applications and an emulator for creating applications without a device.

In addition, the Windows Phone SDK's phone emulator has additional requirements. This is because the Windows Phone SDK for Windows Phone 8 includes an all-new emulator that is a Hyper-V image (instead of the old virtual machine technology). This matters because the emulator has steeper requirements than the SDK itself. These requirements are shown in Table 2.2.

| Requirement          | <b>Description</b>                                                                                                    |
|----------------------|----------------------------------------------------------------------------------------------------|
| Operating system     | Windows 8 Professional, 64-bit version                                                                                             |
| Memory               | <b>4GB RAM</b>                                                                                                    |
| Hyper-V              | Installed and running                                                                                                    |
| <b>BIOS</b> settings | Hardware Assisted Virtualization, Secondary Level<br>Address Translation (SLAT) and Data Execution<br>Protection (DEP) all enabled |
| Group membership     | Must be member of both local Administrator and<br>Hyper-V Administrator groups                                                     |

TABLE 2.2 Windows Phone Developer Tools Requirements

#### **TIP**

The Windows Phone emulator does not work well in a virtual machine (for example, Virtual PC, VMware, and so on) and is not officially supported. The emulator is a virtual machine of the phone, so running a virtual machine in a virtual machine tends to cause problems, especially slow performance.

<span id="page-25-1"></span><span id="page-25-0"></span>Visual Studio is the primary tool for writing the code for your phone applications. Although the Windows Phone SDK installs a version of Visual Studio 2012 Express specifically for phone development, if you already have Visual Studio 2012 installed on your machine, the phone tools will also be integrated into this version of Visual Studio. The workflow for writing code in both versions of Visual Studio is the same. Although both versions offer the same features for developing applications for the phone, in my examples I will be using Visual Studio Express Edition for Windows Phone. In addition, I will be using Blend Express, not the full version of Blend (that is, Expression Blend).

#### **[Creating a New Project](#page-9-0)**

To begin creating your first Windows Phone application, you will need to start in one of two tools: Visual Studio or Expression Blend. Visual Studio is where most developers start their projects, so we will begin there; however, we will also discuss how you can use both applications for different parts of the development process.

#### **[Visual Studio](#page-9-0)**

As noted earlier, when you install the Windows Phone SDK you get a version of Visual Studio 2010 Express that is used to create Windows Phone applications only. When you launch Visual Studio 2012 Express, you will see the main window of the application, as shown in Figure 2.1.

#### 30 CHAPTER 2: **Writing Your First Phone Application**

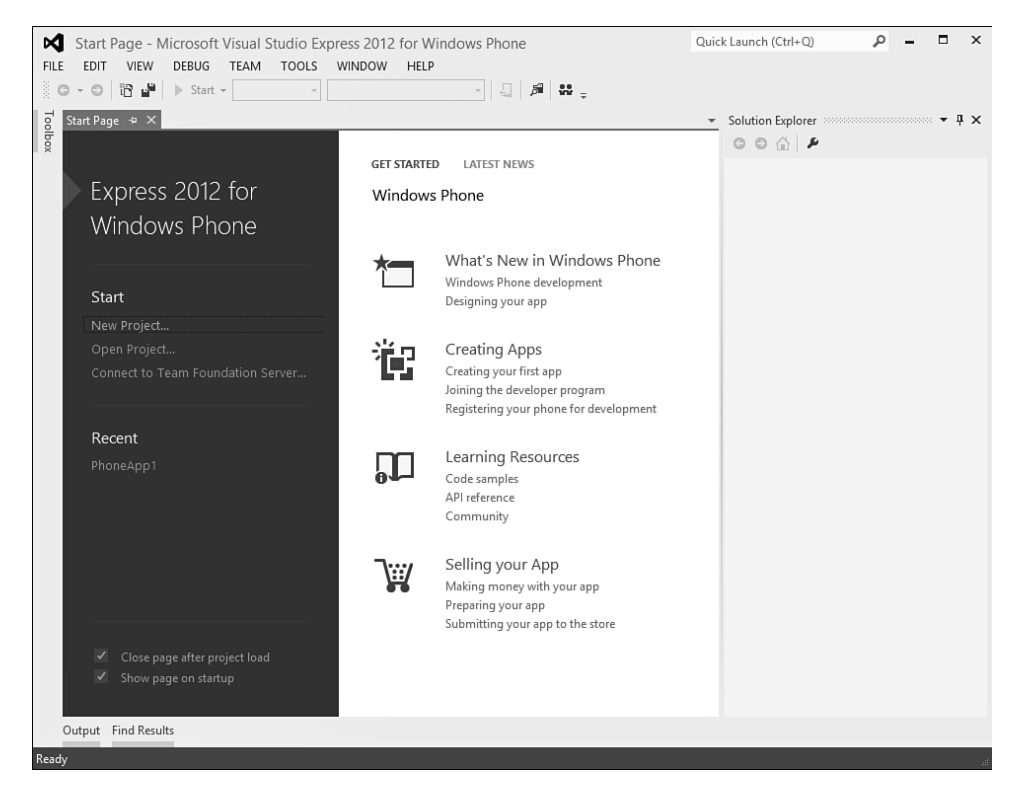

FIGURE 2.1 Microsoft Visual Studio 2012 Express for Windows Phone

Click the New Project link on the Start page; you will be prompted to start a new project. Visual Studio 2012 Express only supports creating applications for Window Phone. The New Project dialog box shows only Windows Phone and XNA projects (see Figure 2.2). For our first project we will start with a new project using the Windows Phone App template and name it HelloWorldPhone.

When you click the OK button to create the project, Visual Studio will prompt you with a dialog box where you can pick the version of the phone to target (version 7.1 or 8.0), as shown in Figure 2.3.

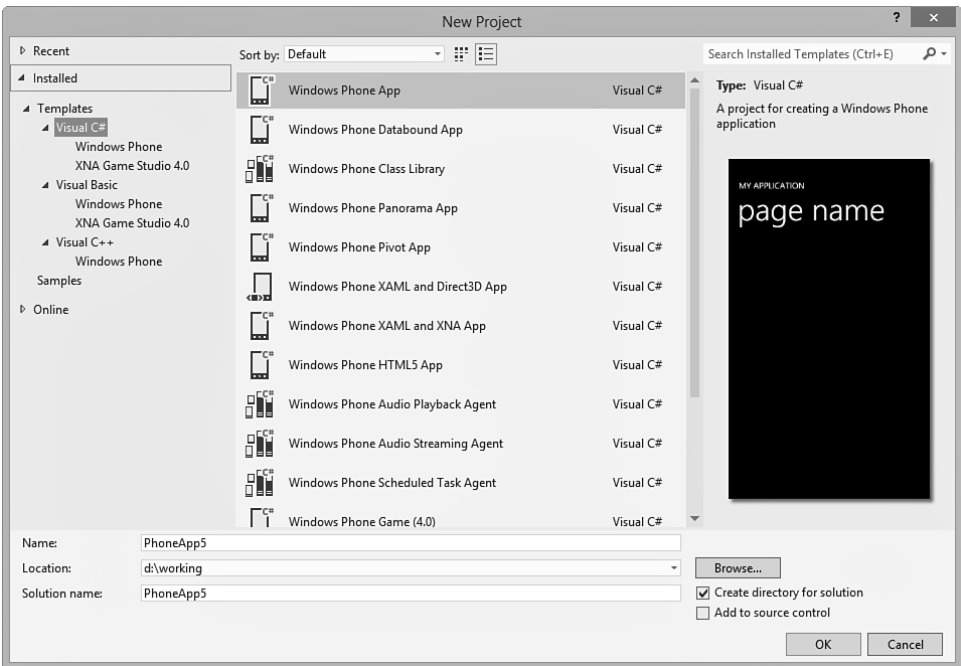

FIGURE 2.2 New Project dialog box

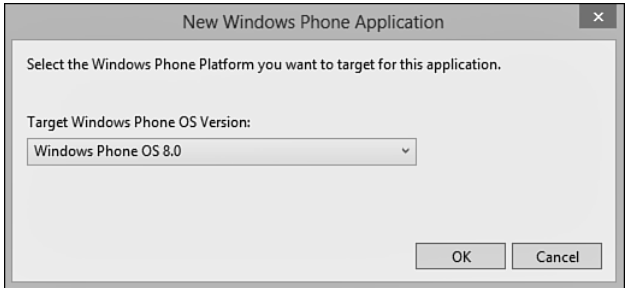

FIGURE 2.3 Picking the phone version to target

After Visual Studio creates the new project, you can take a quick tour of the user interface (as shown in Figure 2.4). By default, Visual Studio shows two main panes for creating your application. The first pane (labeled #1 in the figure) is the main editor surface for your application. In this pane, every edited file will appear separated with tabs as shown. By default, the MainPage.xaml file is shown when you create a new Windows Phone application; this is the main design document for your new application. The second pane  $#2$  in the figure) is the Solution Explorer pane, and it displays the contents of the new project.

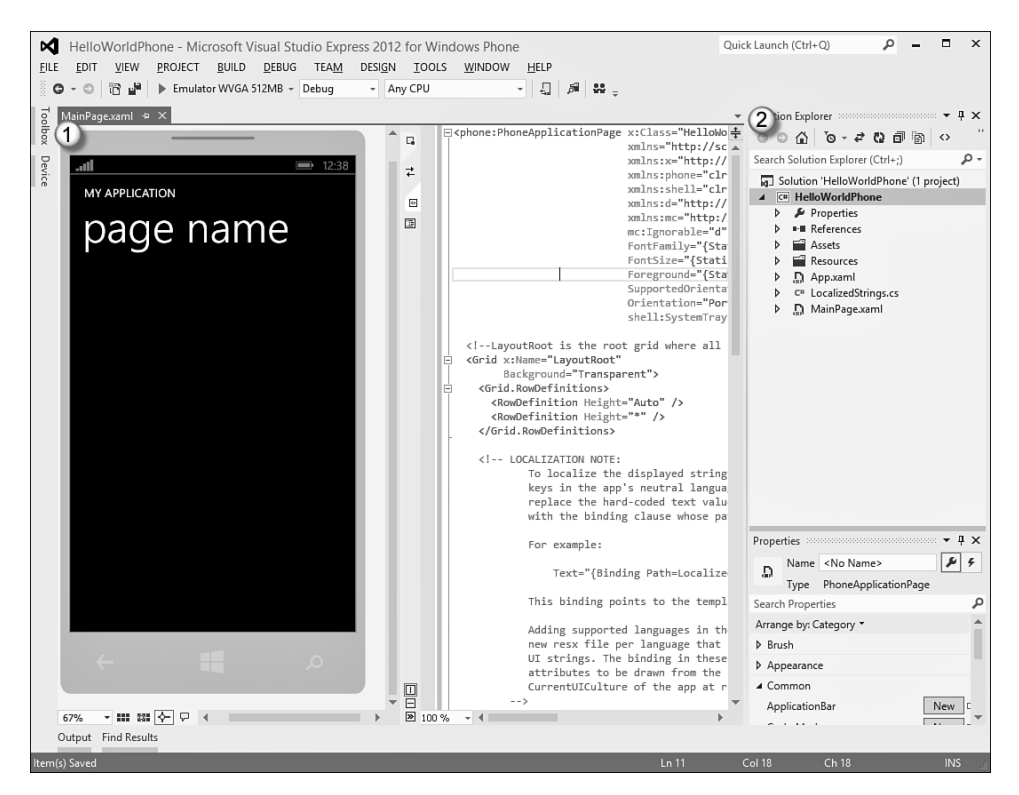

FIGURE 2.4 The Visual Studio user interface

Another common pane you will use is the toolbar; it is collapsed when you first use Visual Studio. On the left side of the main window is a Toolbox tab that you can click to display the Toolbox, as shown in Figure 2.5.

You also might want to click the pin icon to keep the toolbar shown at all times (as highlighted in Figure 2.5).

Before we look at how to create the application into something that is actually useful, let's see the application working in the device. You will notice that in the toolbar (not the Toolbox) of Visual Studio there is a bar for debugging. On that toolbar is a drop-down box for specifying what to do to debug your application. This drop-down should already display the words "Emulator WVGA 512MB," as that is the default when the tools are installed (as shown in Figure 2.6).

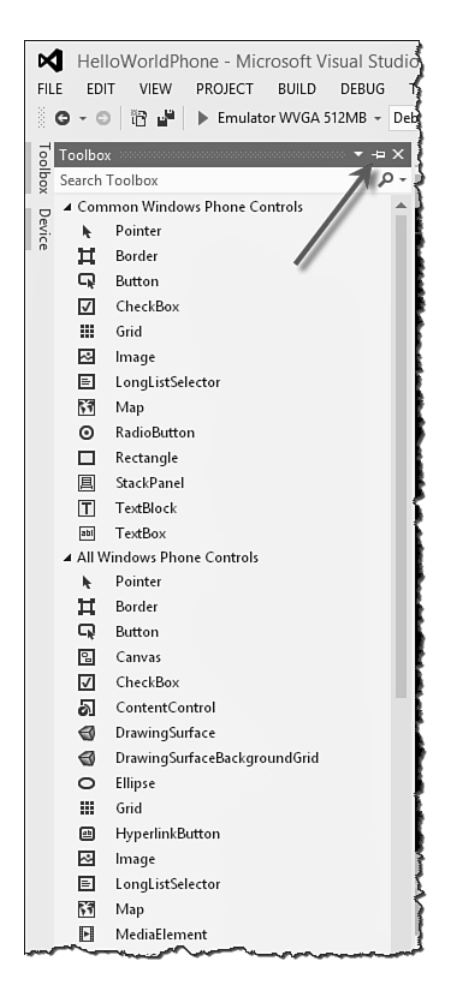

FIGURE 2.5 Enabling the toolbar

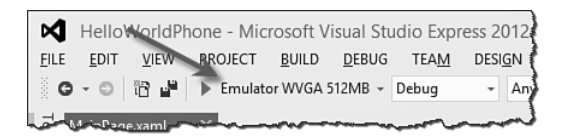

FIGURE 2.6 Using the emulator

At this point, if you press the F5 key (or click the triangular play button on the debugging toolbar), Visual Studio will build the application and start the emulator with our new application, as shown in Figure 2.7.

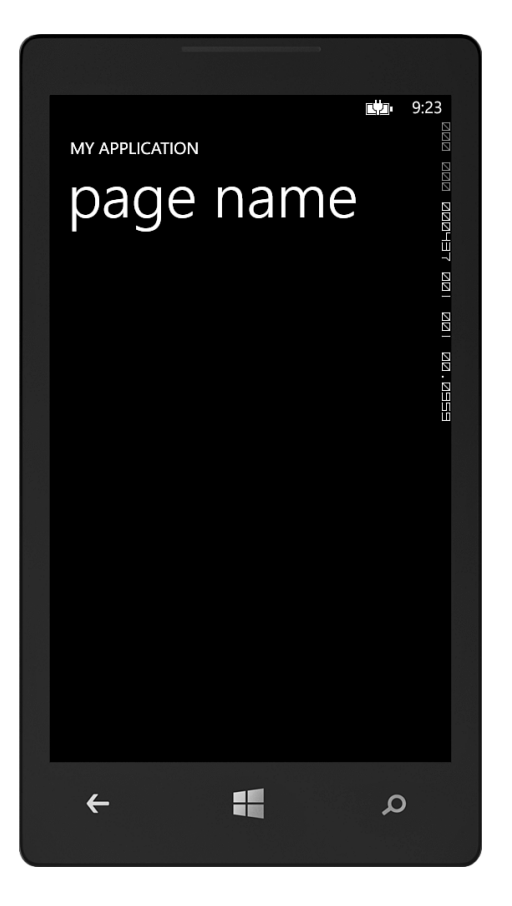

FIGURE 2.7 The emulator

<span id="page-30-0"></span>This emulator will be the primary way you will debug your applications while developing applications for Windows Phone. Our application does not do anything, so you can go back to Visual Studio and click the square stop button on the debugging toolbar (or press Shift+F5) to end your debugging session. You should note that the emulator does not shut down. It is meant to stay running between debugging sessions.

#### **[XAML](#page-9-1)**

In Silverlight, development is really split between the design and the code. The design is accomplished using a markup language called eXtensible Application Markup Language (XAML). XAML (rhymes with *camel*) is an XML-based language for representing the look and feel of your applications. Because XAML is XML-based, the design consists of a hierarchy of elements that describe the design. At its most basic level, XAML can be used to represent the objects that describe the look and feel of an application.<sup>1</sup> These objects are represented by XML elements, like so:

```
<Rectangle />
\leftarrow -- or -->
<TextBox />
```
You can modify these XML elements by setting attributes to change the objects:

```
<Rectangle Fill="Blue" />
\langle!-- or -->
<TextBox Text="Hello World" />
```
Containers in XAML use XML nesting to imply ownership (a parentchild relationship):

```
<Grid>
   <Rectangle Fill="Blue" />
   <TextBox Text="Hello World" />
</Grid>
```
Using this simple XML-based syntax, you can create complex, compelling designs for your phone applications. With this knowledge in hand, we can make subtle changes to the XAML supplied to us from the template. We could modify the XAML directly, but instead we will start by using the Visual Studio designer for the phone. In the main editor pane of Visual Studio, the MainPage.xaml file is split between the designer and the text editor for the XAML. The left pane of the MainPage.xaml file is not just a preview but a fully usable editor. For example, if you click on the area containing the words "page name" on the design surface, it will select that element in the XAML, as shown in Figure 2.8.

<sup>1</sup> This is an oversimplification of what XAML is. Chapter 3, "XAML Overview," will explain the nature of XAML in more detail.

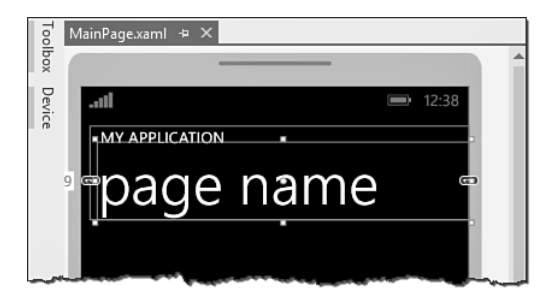

FIGURE 2.8 Using the Visual Studio XAML design surface

When you have that element selected in the designer, the properties for the element are shown in the Properties window (which shows up below the Solution Explorer). If the window is not visible, you can enable it in the View menu by selecting "Properties window" or by pressing the F4 key. This window is shown in Figure 2.9.

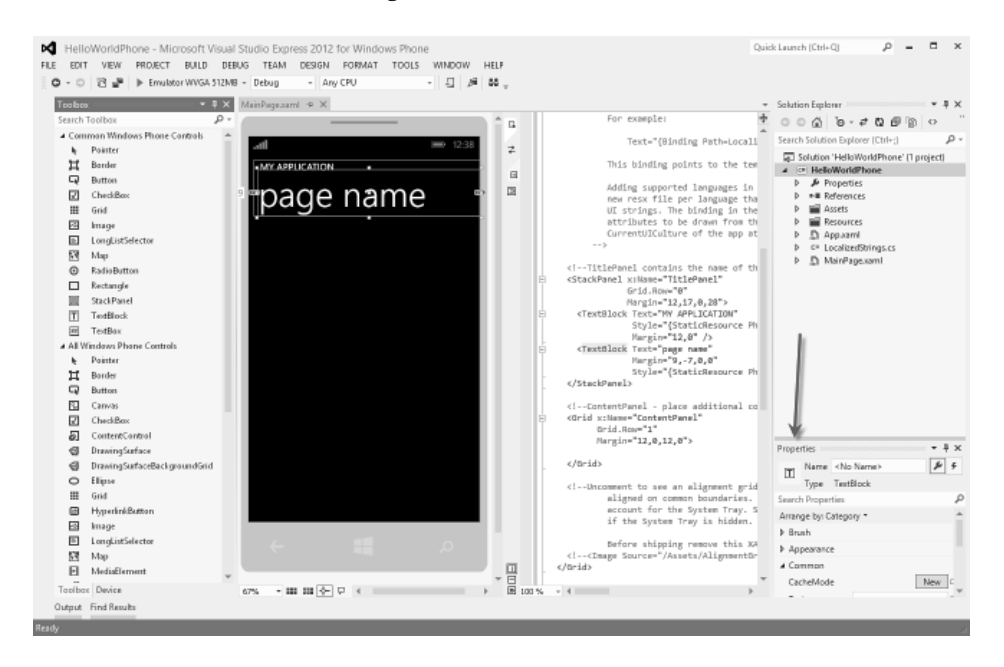

FIGURE 2.9 Location of the Properties window

The Properties window consists of a number of small parts containing a variety of information, as shown in Figure 2.10.

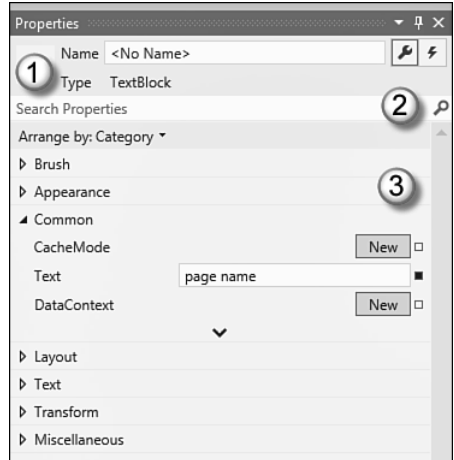

FIGURE 2.10 Contents of the Properties window

The section near the top (#1 in Figure 2.10) shows the type of object you have selected (in this example, a TextBlock) and the name of the object, if any (unspecified here so shown as  $\langle$ No Name>). This should help you ensure that you have selected the correct object to edit its properties. The next section down (#2) contains a Search bar where you can search for properties by name, as well as buttons for sorting and grouping the properties. The third section (#3) is a list of the properties that you can edit.

#### **NOTE**

You can also use the Properties window to edit events, but we will cover that in Chapter 3.

From the Properties window you can change the properties of the selected item. For example, to change the text that is in the TextBlock, you can simply type in a new value for the Text property. If you enter "hello world" in the Text property and press Return, the designer will change to display the new value. Changing this property actually changes the XAML in the MainPage.xaml file. The design surface is simply reacting to the change in the XAML. If you look at the XAML, the change has been affected there as well, as shown in Figure 2.11.

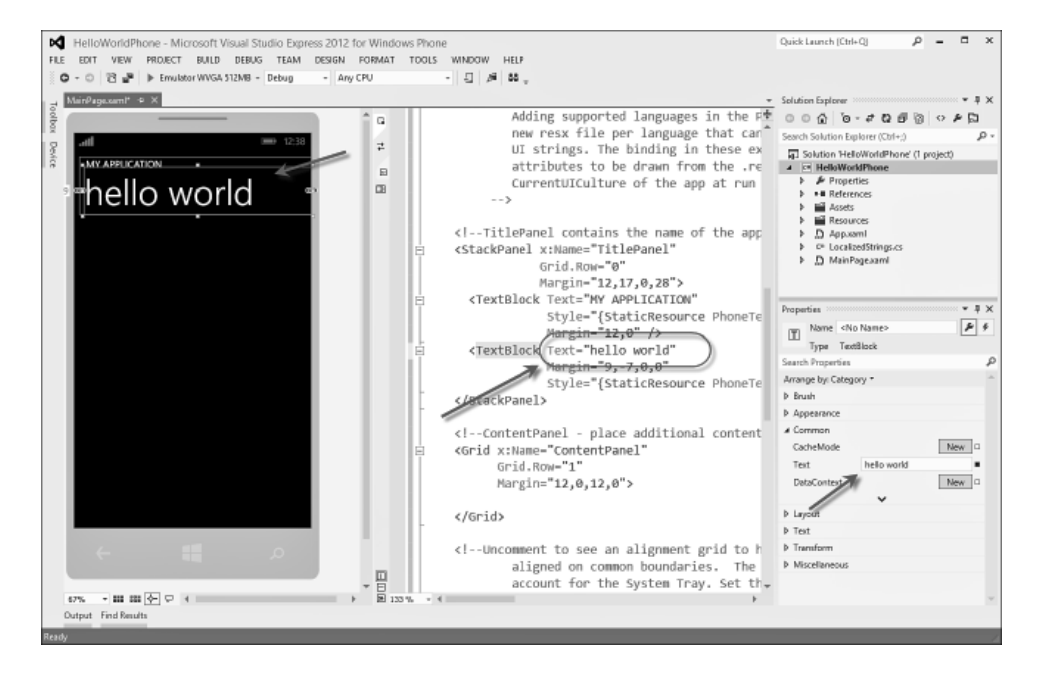

FIGURE 2.11 The changed property

You can edit the XAML directly as well if you prefer. If you click on the TextBlock above the PageTitle (the one labeled "ApplicationTitle"), you can edit the Text attribute directly. Try changing it to "MY FIRST WINDOWS PHONE APP" to see how it affects the designer and the Properties window:

```
...
<TextBlock x:Name="ApplicationTitle"
            Text="MY FIRST WINDOWS PHONE APP"
            Style="{StaticResource PhoneTextNormalStyle}" />
...
```
Depending on their comfort level, some developers find it easier to use the Properties window while others will be more at ease editing the XAML directly. There is no wrong way to do this.

Although the Visual Studio XAML designer can create interesting designs, the real powerhouse tool for designers and developers is Blend. Let's use it to edit our design into something useful for our users.

### <span id="page-35-0"></span>**[Designing with Blend](#page-9-0)**

As noted earlier, in addition to offering an Express version of Visual Studio, the Windows Phone SDK includes an Express version of Expression Blend specifically for use in developing phone applications. You can launch Blend by looking for the shortcut key, or you can open it directly with Visual Studio. If you right-click the MainPage.xaml file, you will get a context menu like the one shown in Figure 2.12.

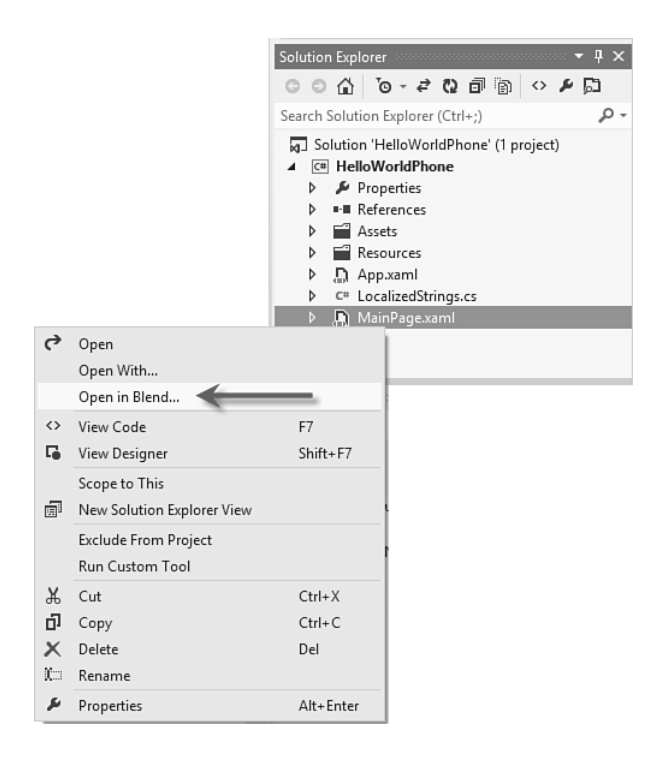

FIGURE 2.12 Opening Blend directly in Visual Studio

When you select Open in Expression Blend, Blend will open the same solution in the Expression Blend tool with the selected XAML file in the editor, as shown in Figure 2.13. You should save your project before going to Blend to make sure Blend loads any changes (Ctrl+Shift+S).
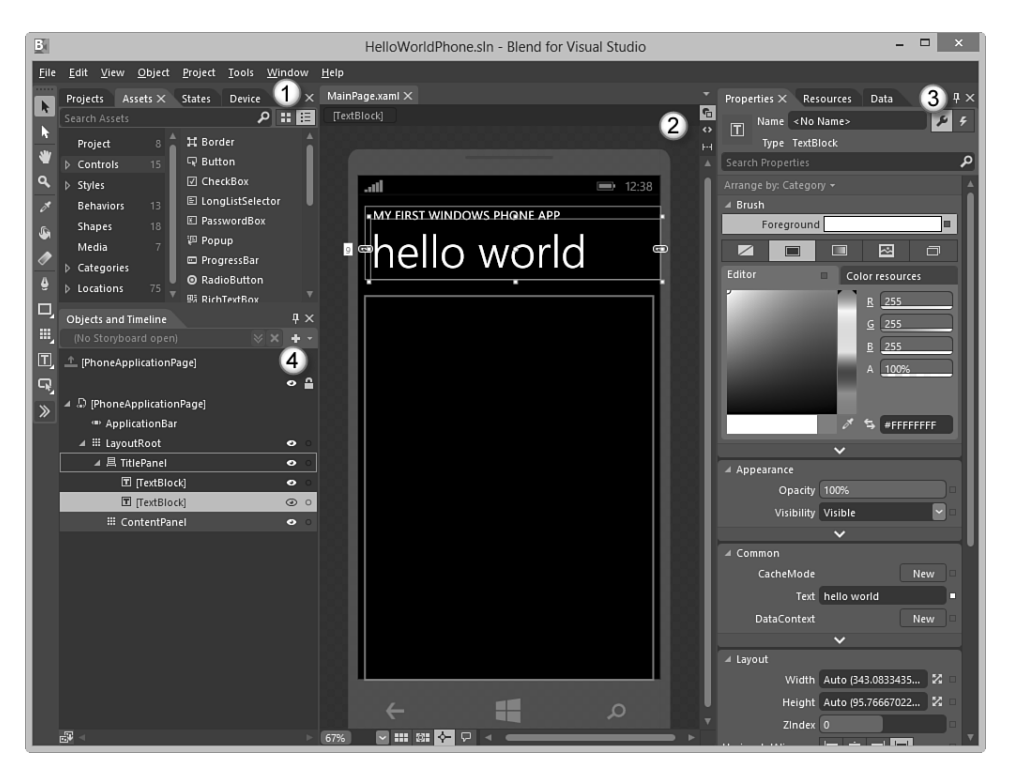

FIGURE 2.13 The Blend user interface

Although Expression Blend is thought of as purely a design tool, designers and developers alike can learn to become comfortable with it. And although Visual Studio and Expression Blend share some of the same features, both developers and designs will want to use Blend to build their designs. Some tasks are just simpler and faster to do in Blend. Chapter 5, "Designing for the Phone," covers which tasks are better suited to Expression Blend.

Like Visual Studio, Blend consists of a number of panes that you will need to get familiar with.

#### **NOTE**

Blend and Visual Studio both open entire solutions, not just files. This is a significant difference from typical design tools.

<span id="page-37-0"></span>The first pane (labeled  $#1$  in Figure 2.13) contains multiple tabs that give you access to several types of functionality. By default, the first tab (and the one in the foreground) is the Projects tab (although a different tab could be showing by default). This tab displays the entire solution of projects. The format of this tab should look familiar; it's showing the same information as the Solution Explorer in Visual Studio. The next pane (#2) is the editor pane. This pane contains tabs for each opened file (only one at this point). MainPage.xaml should be the file currently shown in the editor. Note that the editor displays the page in the context of the phone so that you can better visualize the experience on the phone. On the right side of the Blend interface is another set of tabs (#3) that contain information about selected items in the design surface. The selected tab should be the Properties tab. This tab is similar to the Properties window in Visual Studio but is decidedly more designer-friendly. As you select items on the design surface, you'll be able to edit them in the Properties tab here. Finally, the Objects and Timeline pane (#4) displays the structure of your XAML as a hierarchy.

Let's make some changes with Blend. First (as shown in Figure 2.14); select the "hello world" text in the designer.

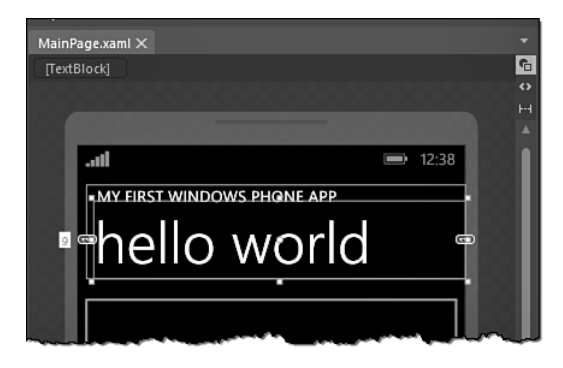

FIGURE 2.14 Selecting an object in Blend

After it's selected, you can see that eight squares surround the selection. These are the handles with which you can change the size or location of the TextBlock. While this object is selected, the Objects and Timeline pane shows the item selected in the hierarchy; as well, the item is shown in the Properties tab so you can edit individual properties (as shown in Figure 2.15).

#### <span id="page-38-0"></span>42 CHAPTER 2: **Writing Your First Phone Application**

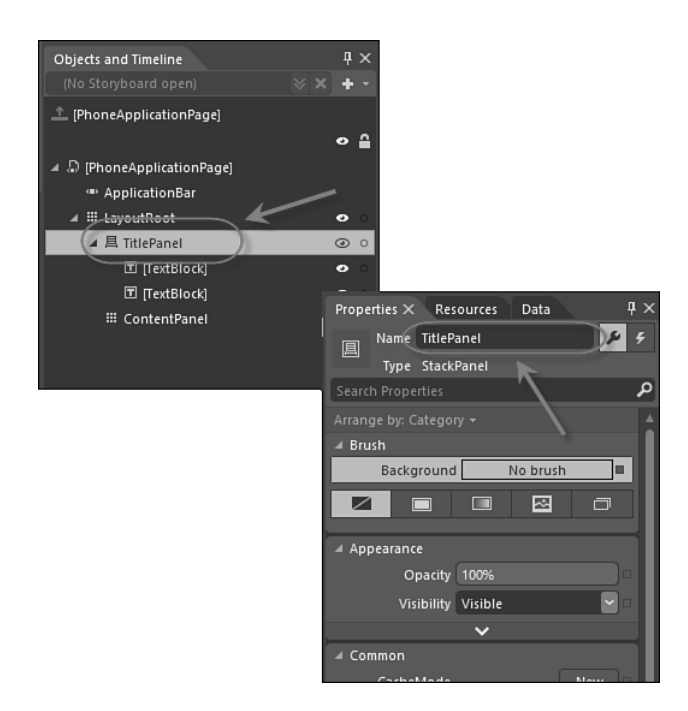

FIGURE 2.15 Selecting an object to edit in the Properties pane

If you type "text" into the search bar of the Properties pane, the properties that have that substring in them will appear (to temporarily reduce the number of properties in the Properties pane). You can change the title by changing the Text property, as shown in Figure 2.16.

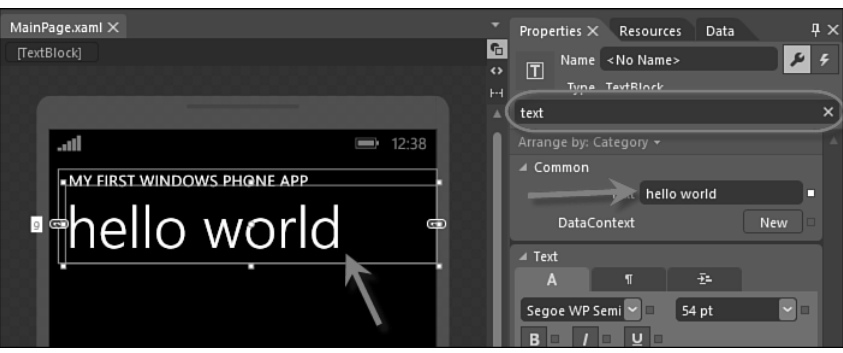

FIGURE 2.16 Updating a property in Blend

<span id="page-39-0"></span>After you're done changing the text, you might want to click the "X" in the Search bar to clear the search criteria. This will remove the search and show all the properties of the TextBlock again.

Selecting items and changing properties seems similar to what you can do in Visual Studio, but that's just where the design can start. Let's draw something. Start by selecting a container for the new drawing. In the Objects and Timeline pane, select the ContentPanel item. This will show you that it is a container that occupies most of the space below our "hello world" text on the phone's surface.

We can draw a rectangle in that container by using the left toolbar. On the toolbar is a rectangle tool (as shown in Figure 2.17). Select the tool and draw a rectangle in the ContentPanel to create a new rectangle (also shown in Figure 2.17). If you then select the top arrow tool (or press the V key), you'll be able to modify the rectangle.

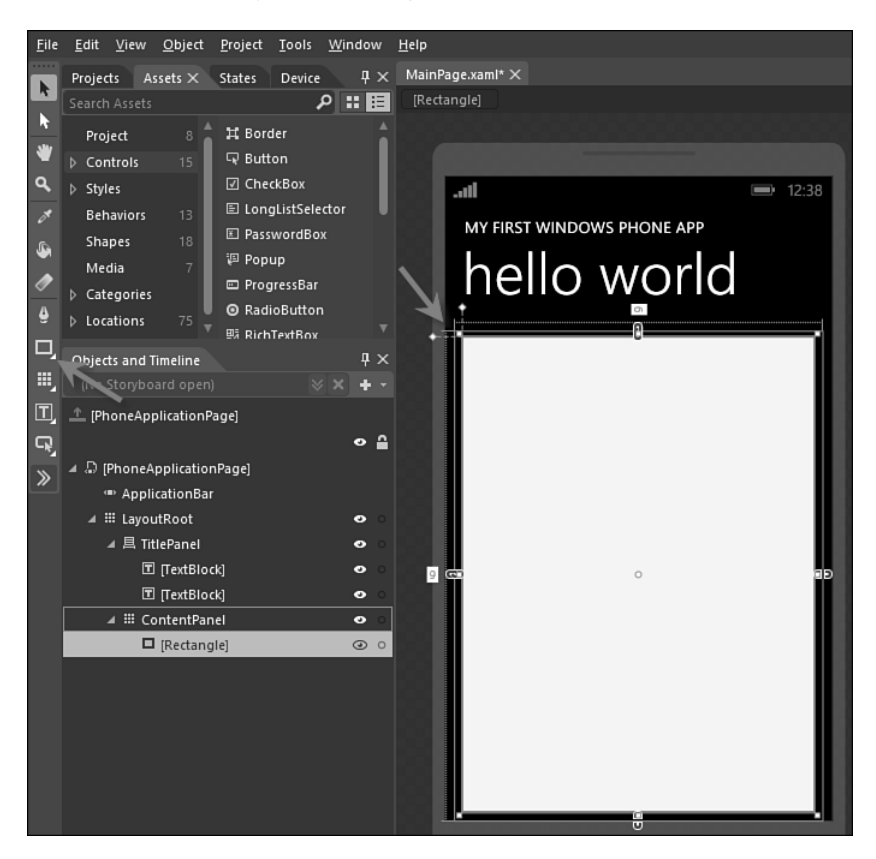

FIGURE 2.17 Drawing in a container

#### <span id="page-40-0"></span>44 CHAPTER 2: **Writing Your First Phone Application**

The rectangle you created has eight control points (the small squares at the corners and in the middle of each side). In addition, the rectangle has two small control points in the upper-left side (outside the surface area of the rectangle). These controls are used to round the corners of rectangles. Grab the top one with your mouse and change the corners to be rounded slightly, as shown in Figure 2.18.

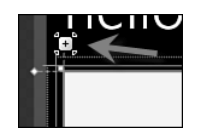

FIGURE 2.18 Rounding the corners

Now that you have rounded the corners, you can use the Properties pane to change the colors of the rectangle. In the Properties pane is a Brushes section showing how the various brushes for the rectangle are painted. The rectangle contains two brushes: a fill brush and a stroke brush. Selecting one of these brushes will allow you to use the lower part of the brush editor to change the look of that brush. Below the selection of brush names is a set of tabs for the various brush types, as shown in Figure 2.19.

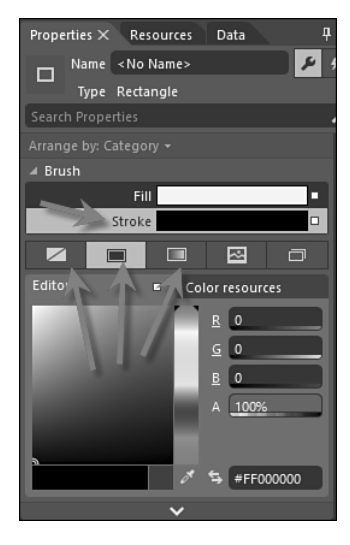

FIGURE 2.19 Editing brushes

<span id="page-41-0"></span>The first four tabs indicate options for brushes. These include no brush, solid color brush, gradient brush, and tile brush. Select the stroke brush, and then select the first tab to remove the stroke brush from the new rectangle. Now select the fill brush, and change the color of the brush by selecting a color within the editor, as shown in Figure 2.20.

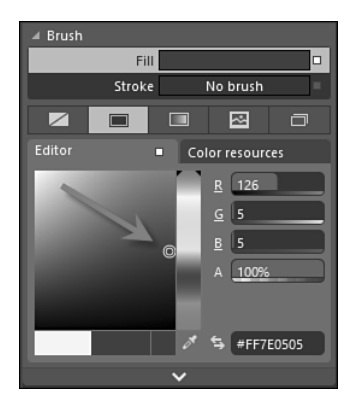

FIGURE 2.20 Picking a color

Now let's put some text in the middle of our design to show some data. More specifically, let's put a TextBlock on our design. Go back to the toolbar and double-click the TextBlock tool (as shown in Figure 2.21). Although we drew our rectangle, another option is to double-click the toolbar, which will insert the selected item into the current container (in this case, the ContentPanel). The inserted TextBlock is placed in the upper left of our ContentPanel, as also shown in Figure 2.21.

#### <span id="page-42-0"></span>46 CHAPTER 2: **Writing Your First Phone Application**

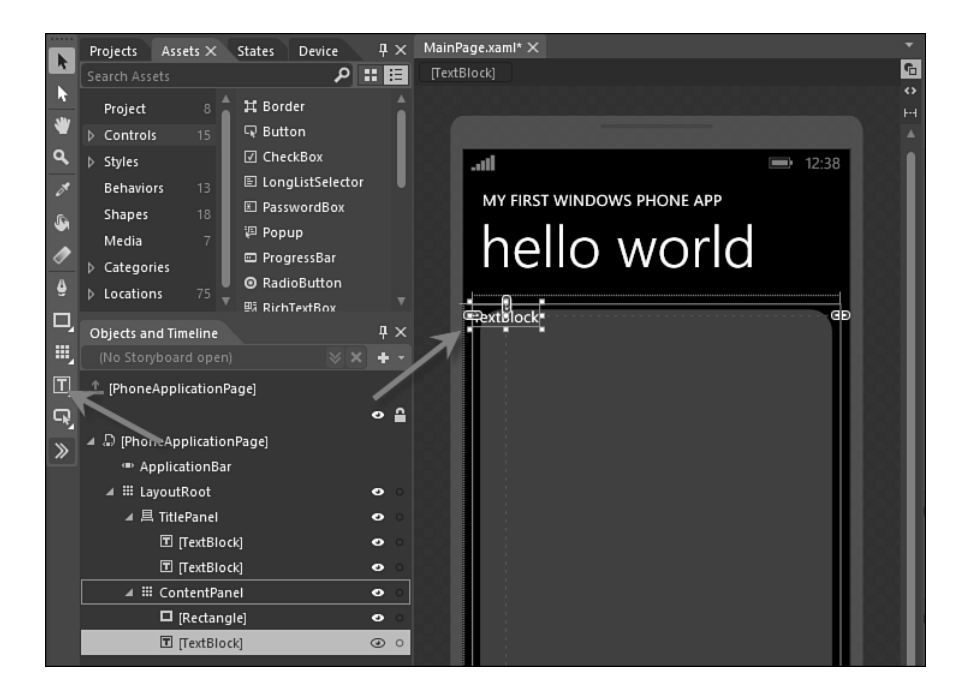

FIGURE 2.21 Inserting a TextBlock

After the new TextBlock is inserted, you can simply type to add some text. Type "Status" just to have a placeholder for some text we will place later in this chapter. You should use the mouse to click the Selection tool (the top arrow on the toolbar) so that you can edit the new TextBlock. You could use the mouse to place the TextBlock exactly where you like, but you could also use the Properties pane to align it. In the Properties pane, find the Layout section and select the horizontal center alignment and vertical bottom alignment, as shown in Figure 2.22. You might need to set your margins to zero as well to achieve the effect (because Blend might put a margin on your item depending on how you draw it).

Next you can edit the font and size of the TextBlock using the Text section of the Properties pane. You will likely need to scroll down to reach the Text section. From there, you can change the font, font size, and text decoration (for example, bold, italic, and so on). Change the font size to 36 points and make the font bold, as shown in Figure 2.23.

<span id="page-43-0"></span>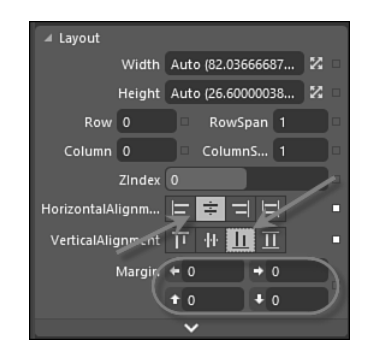

FIGURE 2.22 Centering the TextBlock

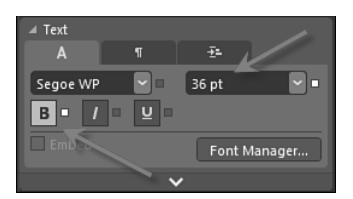

FIGURE 2.23 Changing the text properties

At this point our application does not do much, but hopefully you have gotten your first taste of the basics of using Blend for design. To get our first application to do something, we will need to hook up some of the elements with code. So we should close Blend and head back to Visual Studio.

When you exit Blend you will be prompted to save the project. Upon returning to Visual Studio, your changes will be noticed by Visual Studio; allow Visual Studio to reload the changes.

#### **TIP**

Blend is great at a variety of design tasks, such as creating animations, using behaviors to interact with user actions, and creating transitions. In subsequent chapters we will delve much further into using those parts of the tool.

## <span id="page-44-0"></span>**[Adding Code](#page-10-0)**

This first Windows Phone application is not going to do much, but we should get started and make something happen with the phone. Because this is your first Windows Phone application, let's not pretend it is a desktop application but instead show off some of the touch capabilities.

First, if you look at the text of the XAML you should see that the first line of text shows the root element of the XAML to be a PhoneApplicationPage. This is the basic class from which each page you create will derive. The x:Class declaration is the name of the class that represents the class. If you open the code file, you will see this code was created for you:

<phone:PhoneApplicationPage x:Class="**HelloWorldPhone.MainPage**" ...

#### **NOTE**

The "phone" alias is an XML alias to a known namespace. If you're not familiar with how XML namespaces work, we will cover it in more detail in Chapter 3.

You will need to open the code file for the XAML file. You can do this by right-clicking the XAML page and picking View Code, or you can simply press F7 to open the code file. The initial code file is pretty simple, but you should see what the basics are. The namespace and class name match the x:Class definition we see in the XAML. This is how the two files are related to each other. If you change one, you will need to change the other. You should also note that the base class for the MainPage class is the same as the root element of the XAML. They are all related to each other. Here is the initial code file:

```
using System;
using System.Collections.Generic;
using System.Linq;
using System.Net;
using System.Windows;
using System.Windows.Controls;
using System.Windows.Navigation;
using Microsoft.Phone.Controls;
```

```
using Microsoft.Phone.Shell;
using HelloWorldPhone.Resources;
namespace HelloWorldPhone
{
   public partial class MainPage : PhoneApplicationPage
 {
     // Constructor
     public MainPage()
     {
       InitializeComponent();
       // Sample code to localize the ApplicationBar
       //BuildLocalizedApplicationBar();
     }
   }
   // ...
}
```
These two files (the .xaml and the code files) are closely tied to each other. In fact, you can see that if you find an element in the XAML that has a name, it will be available in the code file. If you switch back to the .xaml file, click the TextBlock that you created in Blend. You will notice in the Properties window that it does not have a name (as shown in Figure 2.24).

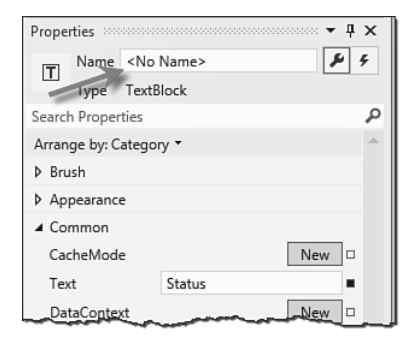

FIGURE 2.24 Naming an element in the Properties window

If you click the text "<no name>", you can enter a name. Name the TextBlock "theStatus." If you then switch over to the code file, you will be able to use that name as a member of the class:

```
...
public partial class MainPage : PhoneApplicationPage
{
   // Constructor
   public MainPage()
   {
     InitializeComponent();
     theStatus.Text = "Hello from Code";
   }
}
...
```
At this point, if you run the application (pressing F5 will do this), you will see that this line of code is being executed as the theStatus TextBlock is changed to show the new text (as seen in Figure 2.25).

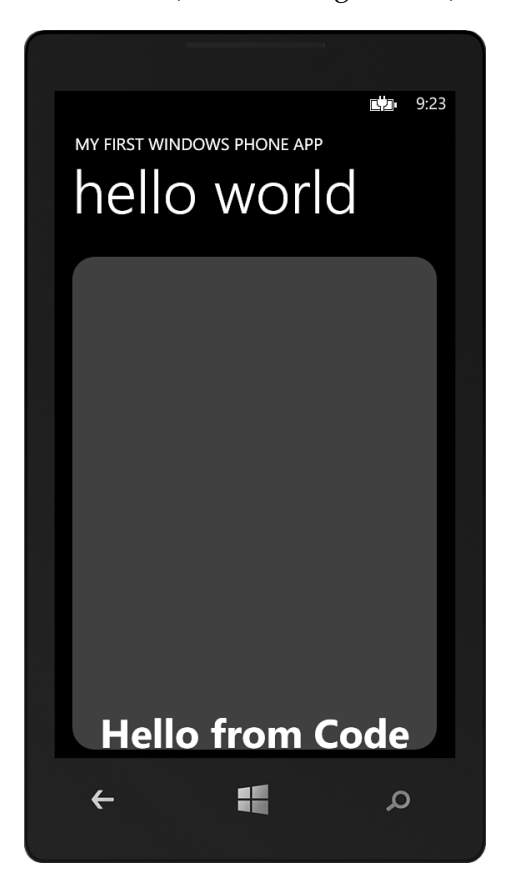

FIGURE 2.25 Running the application

<span id="page-47-0"></span>There is an important fact you should derive from knowing that named elements in the XAML become part of the class: The job of the XAML is to build an object graph. The hierarchy of the XAML is just about creating the hierarchy of objects. At runtime, you can modify these objects in whatever way you want.

When you stop your application, the emulator will continue to run. You can leave the emulator running across multiple invocations of your application. You should not close the emulator after debugging your application.

### **[Working with Events](#page-10-1)**

Because you are building a phone application, let's show how basic events work. You can wire up events just as easily using standard language (for example,  $C#$ ) semantics.<sup>2</sup> For example, you could handle the Tap event on theStatus to run code when the text is tapped:

```
...
public partial class MainPage : PhoneApplicationPage
{
   // Constructor
   public MainPage()
 {
     InitializeComponent();
     theStatus.Text = "Hello from Code";
     theStatus.Tap += theStatus_Tap;
     // Sample code to localize the ApplicationBar
     //BuildLocalizedApplicationBar();
   }
   void theStatus_Tap(object sender, 
                       System.Windows.Input.GestureEventArgs e)
   {
     theStatus.Text = "Status was Tapped";
   }
}
...
```
<sup>2</sup> For Visual Basic, you would just use the handles keyword instead of the C# event handler syntax.

<span id="page-48-0"></span>When you tap on the Status the Tap event will be fired (which is what causes the code in the event handler to be called). All events work in this simple fashion, but the number and type of events in Silverlight for Windows Phone vary widely.

#### **[Debugging in the Emulator](#page-10-0)**

If clicking the user interface was not working the way we would like, it might help if we could stop the operation during an event to see what was happening during execution. We can do this by debugging our operation. We can use the debugger to set breakpoints and break in code while using the emulator. Place the text cursor inside the event handler and press F9 to create a breakpoint. When you run the application (again, press F5), you can see that when you click the theStatus TextBlock the debugger stops inside the event handler. You can hover your mouse over specific code elements (for example, theStatus.Text) to see the value in a pop-up (as shown in Figure 2.26).

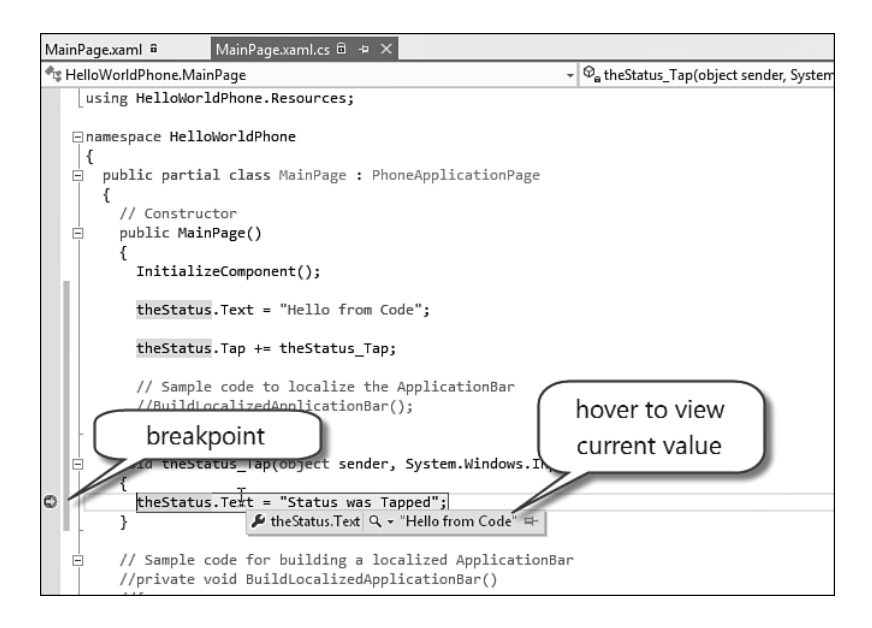

FIGURE 2.26 Using the Visual Studio debugger

<span id="page-49-0"></span>Pressing the F5 key while stopped at a breakpoint will cause the application to continue running. There are other ways to walk through the code, but for now that should be sufficient to get you started. Using the emulator is the most common way you will develop your applications, but there are some interactions that are difficult to do with the emulator (for example, multitouch, using phone sensors, and so on) for which debugging directly on a device would be very useful. Luckily, debugging on the device is supported and works pretty easily.

#### **[Debugging with a Device](#page-10-1)**

If you have a phone with which you want to do your development, you will need to be able to deploy and debug directly on the phone itself. First, you need to connect your phone to your development machine. All you need to do is connect your phone to your computer by a USB cable.

'Now that your device is connected, you can use it to browse to the directories for music, photos, and so on. However, before you can use a phone as a development device, you will need to register the phone for development. This lifts the requirements that applications be signed by Microsoft and allows you to deploy your applications directly to the phone so that you can debug applications.

Before you can enable your phone as a developer phone, you will need to have an account at the Windows Phone App Hub [\(http://developer.](http://developer.windowsphone.com) [windowsphone.com\).](http://developer.windowsphone.com) After you have done that, you can enable your phone to be used for development. To do this you will need the Windows Phone Developer Registration tool, which is installed when you install the Windows Phone SDK. When you run this application, it detects the device. You will need to ensure that the device is unlocked and turned on. At that point the Windows Phone Developer Registration tool will enable the Register button, as shown in Figure 2.27.

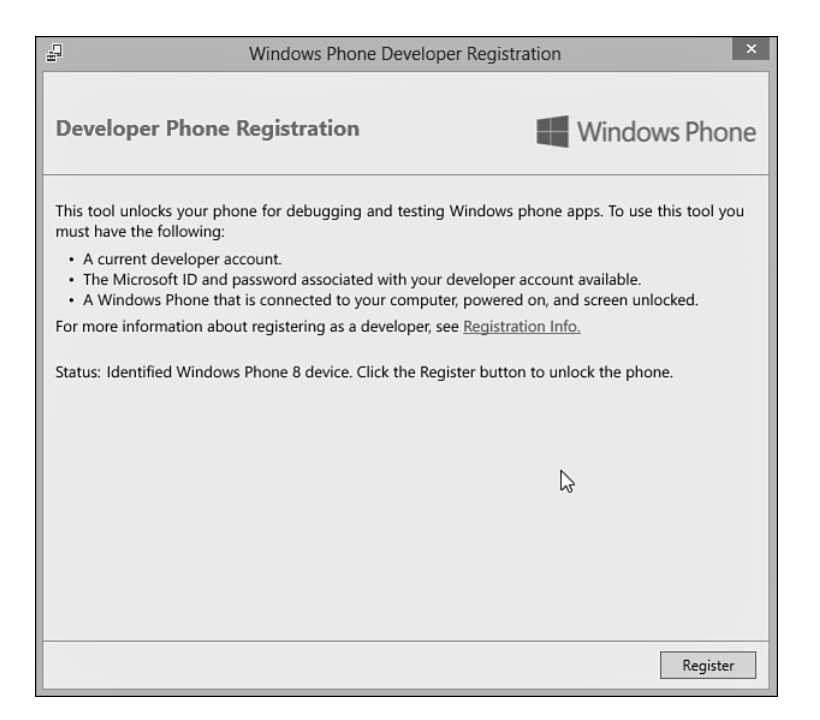

FIGURE 2.27 Windows Phone Developer Registration tool

Next, it will ask you for your Windows Live ID that you used to register with the developer portal, as shown in Figure 2.28.

If your phone is successfully attached to your computer, the Status area will tell you that it is ready to register your device for development. At this point, just click the Register button to register with the developer portal. After it registers the phone, it changes the status to show you that the phone is ready.

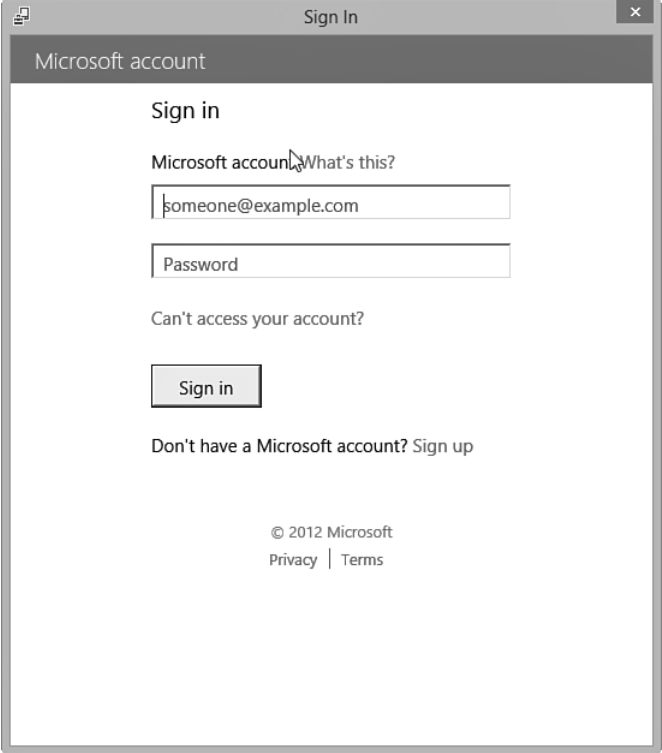

FIGURE 2.28 Signing in with your Microsoft ID

When you use a device to debug, you will find it much easier to change the default time-out of the device to be longer than the default (usually one minute, but it depends on the device manufacturer and carrier). To do this, go to the settings on your phone. In the settings is an option called "lock screen", as shown in Figure 2.29.

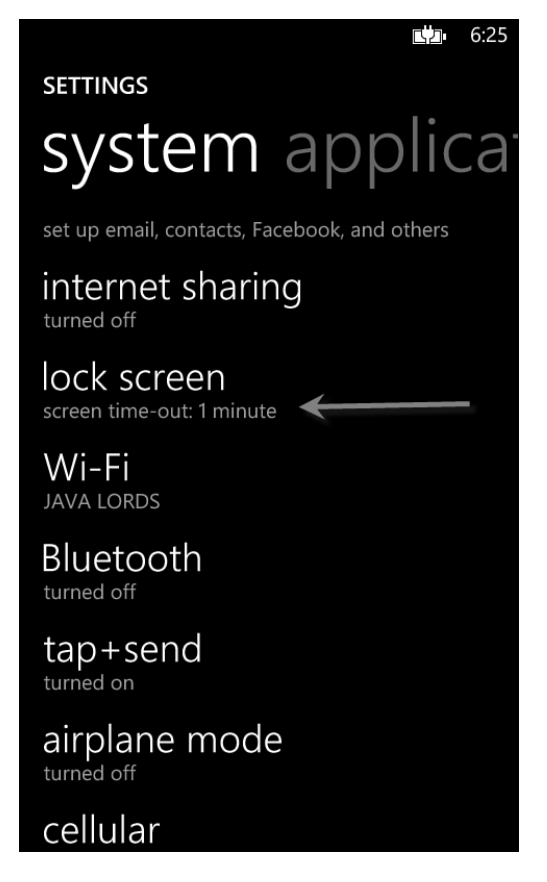

FIGURE 2.29 The Lock Screen option on the settings screen

When you're in this option, you can scroll down to find the "Screen" times out after" option, open the option, and select the longest time-out you can tolerate (this will affect battery life when you're not debugging on the device, so be careful to choose a time-out you can live with if it's not a testing-only device). You can see this in Figure 2.30.

Now that you've registered your device, you can deploy and debug your applications using Visual Studio. The key to using the device instead of the emulator is to change the deployment using the drop-down list of deployment options. The drop-down is located in the toolbar of Visual Studio, as shown in Figure 2.31.

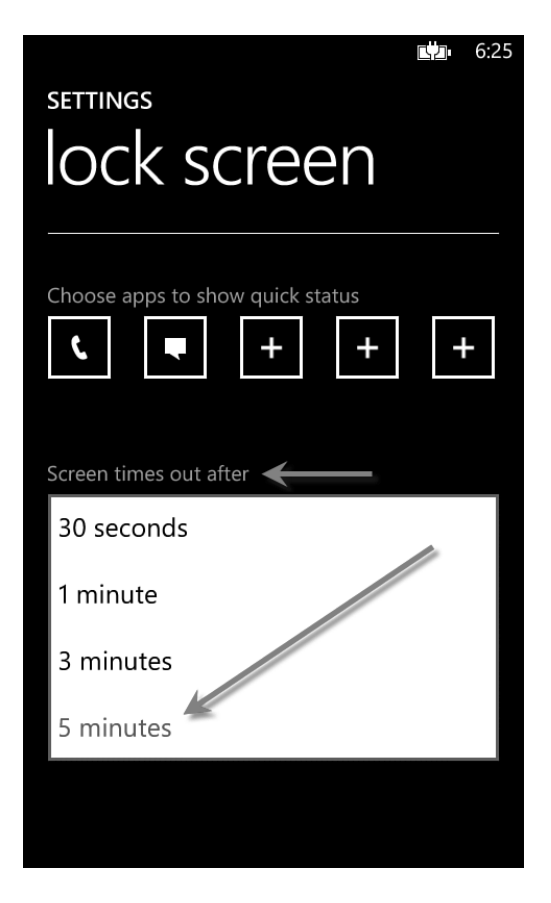

FIGURE 2.30 Changing the default device time-out

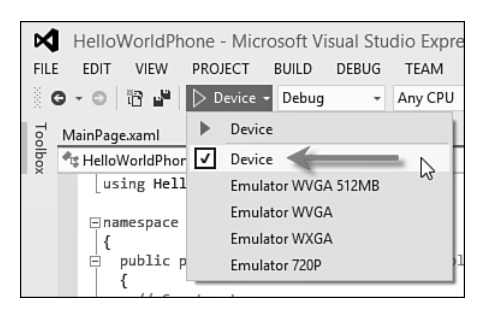

FIGURE 2.31 Changing the deployment to use a development phone

<span id="page-54-0"></span>After you change the deployment target, you can debug just like you did with the emulator. When you run the application, it will deploy your application to the device and run it so that you can debug it in the same way as you did with the emulator.

### **[Using Touch](#page-10-0)**

Even though the touch interactions do fire mouse events, other events enable you to design your application for touch. Because touch is so important to how applications on the phone work, this first application should give you a taste of that experience. To show touch working, let's add an ellipse to the application that the user can move around by dragging it with her finger. To get started, you should open the MainPage.xaml file and add a new ellipse in the center of the page. To do this, find the TextBlock called theStatus and place a new Ellipse element after it, like so:

```
...
     <Grid x:Name="ContentGrid"
           Grid.Row="1">
       <Rectangle Fill="#FF7E0505"
                   Margin="8"
                   RadiusY="24"
                   RadiusX="24" />
       <TextBlock HorizontalAlignment="Center"
                   TextWrapping="Wrap"
                   Text="Status"
                   VerticalAlignment="Bottom"
                   FontSize="48"
                   FontWeight="Bold"
                   Name="theStatus" />
       <Ellipse x:Name="theEllipse"
                 Fill="White"
                 Width="200"
                 Height="200">
       </Ellipse>
     </Grid>
...
```
We need to be able to move the ellipse (named theEllipse) as the user drags it. To allow us to do this, we must use something called a **transform**. In XAML, a transform is used to change the way an object is rendered without having to change properties of the ellipse. Although we could

change the margins and/or alignments to move it around the screen, using a transform is much simpler. You should use a TranslateTransform to allow this movement. A TranslateTransform provides X and Y properties, which specify where to draw the element (as a delta between where it originally exists and where you want it). You can specify this transform by setting the RenderTransform property with a Translate Transform (naming it in the process):

```
...
<Ellipse x:Name="theEllipse"
          Fill="White"
          Width="200"
          Height="200">
   <Ellipse.RenderTransform>
     <TranslateTransform x:Name="theMover" />
   </Ellipse.RenderTransform>
</Ellipse>
...
```
Now that we have a way to move our ellipse around the page, let's look at dealing with touch. In Silverlight, there are two specific types of touch interactions that are meant to allow the user to change onscreen objects. These are when the user drags her finger on the screen and when she uses a pinch move to resize objects. These types of interactions are called **manipulations.** Silverlight has three events to allow you to use this touch information:

- ManipulationStarted
- ManipulationDelta
- ManipulationCompleted

These events let you get information about the manipulation as it happens. For example, let's handle the ManipulationDelta event to get information about when the user drags on the screen. This event is called as the manipulation happens, and it includes information about the difference between the start of the manipulation and the current state (for example, how far the user has dragged her finger):

```
...
public partial class MainPage : PhoneApplicationPage
{
  // Constructor
  public MainPage()
 {
     InitializeComponent();
     theStatus.Text = "Hello from Code";
     theStatus.Tap += theStatus_Tap;
     theEllipse.ManipulationDelta += theEllipse_ManipulationDelta;
     // Sample code to localize the ApplicationBar
     //BuildLocalizedApplicationBar();
   }
   void theEllipse_ManipulationDelta(object sender, 
                                      System.Windows.Input.
                                      ManipulationDeltaEventArgs e)
   {
     // As a manipulation is executed (drag or resize), this is called
     theMover.X = e.CumulativeManipulation.Translation.X;
     theMover.Y = e.CumulativeManipulation.Translation.Y;
   }
   ...
}
...
```
The event is fired while the user either pinches or drags within the theEllipse element. In this case the code is only concerned with the dragging. In the event handler for ManipulationDelta, the ManipulationDeltaEventArgs object contains information about the extent of the manipulation. The CumulativeManipulation property of the event args has a property called Translation, which contains the extent of the drag operation (the complete delta). We are just changing theMover's properties to match the manipulation. This means we can now drag the theEllipse element around and see it change position under our dragging, as shown in Figure 2.32.

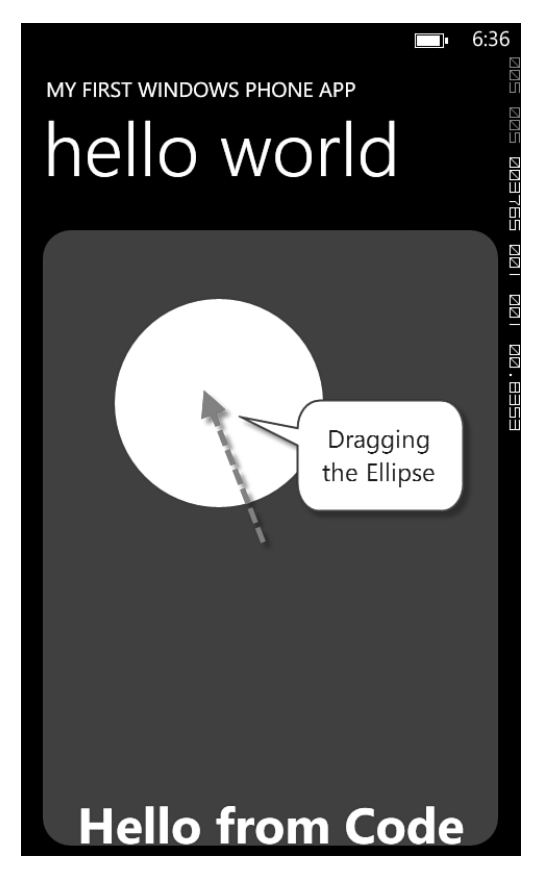

FIGURE 2.32 Dragging the ellipse

# **[Working with the Phone](#page-10-1)**

This first application is a program that can be pretty self-sufficient, but not all applications are like that. Most applications will want to interact with the phone's operating system to work with other parts of the phone. From within your application, you might want to make a phone call, interact with the user's contacts, take pictures, and so on. The Windows Phone SDK calls these types of interactions **tasks.** Tasks let you leave an application (and optionally return) to perform a number of phone-specific tasks. Here is a list of some of the most common tasks:

#### 62 CHAPTER 2: **Writing Your First Phone Application**

- CameraCaptureTask
- EmailAddressChooserTask
- EmailComposeTask
- PhoneCallTask
- SearchTask
- WebBrowserTask

These tasks allow you to launch a task for the user to perform. In some of these tasks (for example, CameraCaptureTask, EmailAddressChooserTask), after the task is complete the user expects to return to your application; while in others (for example, SearchTask), the user might be navigating to a new activity (and might come back via the Back key, but might not).

Let's start with a simple task, the SearchTask. Add a using statement to the top of the code file for Microsoft.Phone.Tasks to ensure that the SearchTask class is available to our code file. Next, create an event handler for the Tap event on theEllipse. Then, inside the handler for the Tap event, you can create an instance of the SearchTask, set the search criteria, and call Show to launch the task:

```
...
using Microsoft.Phone.Tasks;
...
public partial class MainPage : PhoneApplicationPage
{
   // Constructor
   public MainPage()
   {
     ...
     theEllipse.Tap += theEllipse_Tap;
   }
   void theEllipse_Tap(object sender, 
                        System.Windows.Input.GestureEventArgs e)
   {
     SearchTask task = new SearchTask();
     task.SearchQuery = "Windows Phone";
     task.Show();
   }
   ...
}
```
If you run your application, you'll see that when you tap on the theEllipse element it will launch the phone's Search function using the search query you supplied (as shown in Figure 2.33). The results you retrieve for the search query can vary because it is using the live version of Bing for search.

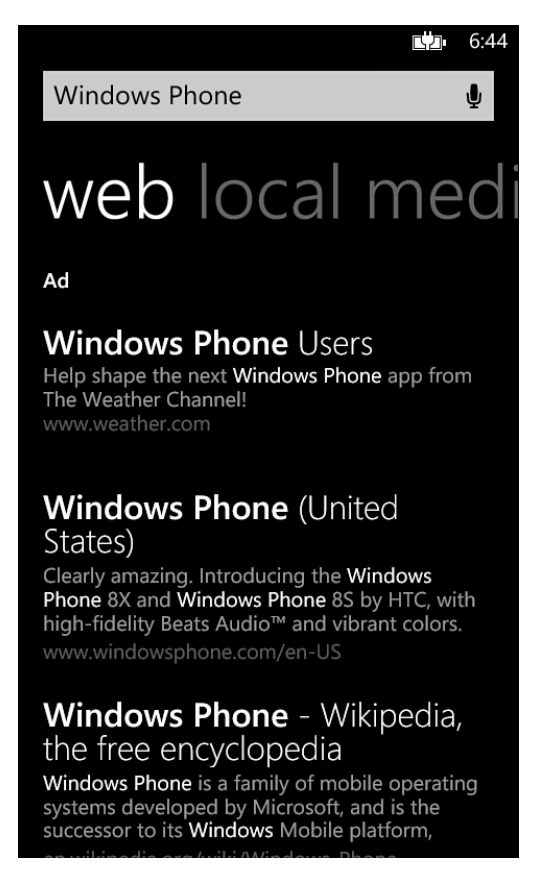

FIGURE 2.33 The SearchTask in action

Although this sort of simple task is useful, the more interesting story is being able to call tasks that return to your application. For example, let's pick an email address from the phone and show it in our application. The big challenge here is that when we launch our application, we might get tombstoned (or deactivated). Remember that, on the phone, only one application can be running at a time. To have our task wired up when our application is activated (remember, it can be deactivated or even unloaded <span id="page-60-0"></span>if necessary), we have to have our task at the page or application level and wired up during construction. So, in our page, we create a class-level field and wire up the Completed event at the end of the constructor for it, like so:

```
public partial class MainPage : PhoneApplicationPage
{
   EmailAddressChooserTask emailChooser = 
     new EmailAddressChooserTask();
   // Constructor
   public MainPage()
   {
     ...
     emailChooser.Completed += emailChooser_Completed;
   }
   ...
}
```
In the event handler, we can simply show the email chosen using the MessageBox API:

```
...
void emailChooser_Completed(object sender, EmailResult e)
{
  MessageBox.Show(e.Email);
}
...
```
Now we need to call the task. To do this, let's hijack the event that gets called when the theEllipse element is tapped. Just comment out the old SearchTask code and add a call to the emailChooser's Show method, like so:

```
...
void theEllipse_MouseLeftButtonUp(object sender, 
                                    MouseButtonEventArgs e)
{
   //SearchTask task = new SearchTask();
   //task.SearchQuery = "Windows Phone";
   //task.Show();
   // Get an e-mail from the user's Contacts
  emailChooser.Show();
}
...
```
<span id="page-61-0"></span>After you run the application, a list of contacts will be displayed and you will be able to pick a contact (and an address, if there is more than one), as shown in Figure 2.34. The emulator comes prepopulated with several fake contacts to test with.

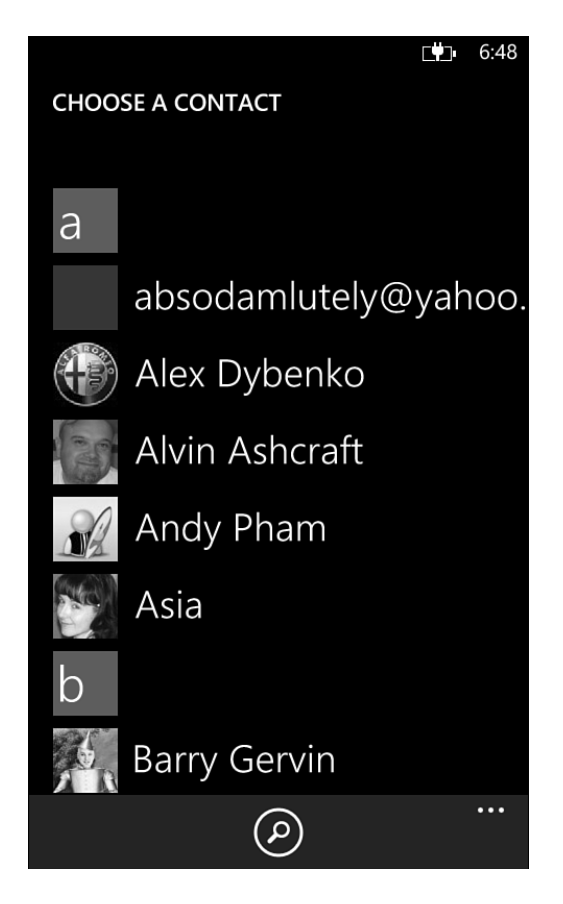

FIGURE 2.34 Choosing a contact to retrieve an email address via the EmailAddressChooserTask

After the user selects the contact, the phone returns to your application. You will be returned to your application (and debugging will continue). The event handler should be called when it is returned to the application, as shown in Figure 2.35.

66 CHAPTER 2: **Writing Your First Phone Application**

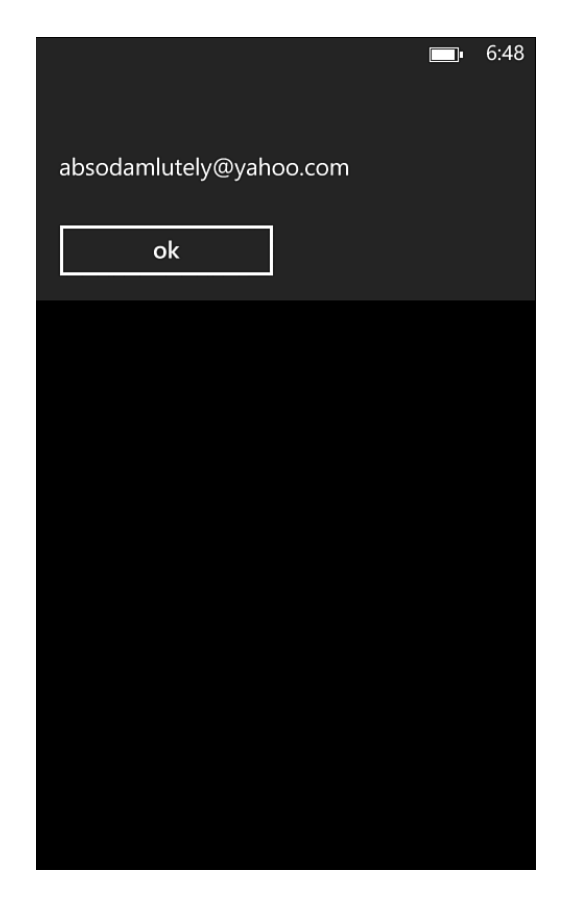

FIGURE 2.35 Showing the selected email in a MessageBox

### **[Where Are We?](#page-10-0)**

You have created your first Windows Phone application using Silverlight. Although this example has very little real functionality, you should have a feel for the environment. Taking this first stab at an application and applying it to your needs is probably not nearly enough. That's why, in subsequent chapters, we will dive deep into the different aspects of the phone application ecosystem. You will learn how to build rich applications using Silverlight, services, and the phone itself.

# **[Index](#page-16-0)**

# A

Accelerometer class, [264](#page--1-0) accelerometer range, [265](#page--1-0) Accelerometer tab, [266](#page--1-0) accelerometers, [262-265](#page--1-0) accessing contacts, [318](#page--1-0) location information, [289](#page--1-0) memory cards, [394](#page--1-0) music, [355-358](#page--1-0) network information, [467-470](#page--1-0) notifications, [329-330](#page--1-0) pictures, [360-362](#page--1-0) resources, [253](#page--1-0) accounts, contacts, [321](#page--1-0) activated, [228](#page--1-0)

Add Service Reference dialog box, [479](#page--1-0) adding associations, [414](#page--1-0) code, [48-](#page-44-0)[50](#page-46-0) *debugging in emulators, [52-](#page-48-0)[53](#page-49-0) debugging with devices, [53-](#page-49-0)[58](#page-54-0) touch, [58-](#page-54-0)[60](#page-56-0)* references to Scheduled Task Agent project, [432](#page--1-0) service references, [478-479](#page--1-0) text, Blend, [46](#page-42-0) using statements to data services, [494](#page--1-0) AddPackageAsync, [571](#page--1-0) AddPackageAsync method, [569](#page--1-0)

Ę,

AddressChooserTask, [348](#page--1-0) AddWalletItemTask, [346-348](#page--1-0) adjusting playback, sound, [271-272](#page--1-0) AdMob, [551](#page--1-0) ads in apps, [551-552](#page--1-0) AET.aet, [564](#page--1-0) AET.aetx, [564](#page--1-0) AETGenerator.exe tool, [563](#page--1-0) AET.xml, [564](#page--1-0) A-GPS (Assisted Global Positioning System), [287, 289](#page--1-0) alarms, [324-325](#page--1-0) creating, [327-328](#page--1-0) animations Microsoft Expression Blend, [191-196](#page--1-0) RenderTransform, [195](#page--1-0) XAML, [84, 87-90](#page--1-0) *keyframe animations, [89](#page--1-0) timeline animations, [89](#page--1-0)* APIs Bluetooth, [316](#page--1-0) clipboard, [286-287](#page--1-0) location, [287](#page--1-0) VOIP, [316](#page--1-0) App Deployment services, [17](#page--1-0) App Hub, [20](#page--1-0) submissions, [20-22](#page--1-0) App Info page, [541](#page--1-0) App.IsRunningInBackground property, [452](#page--1-0) App.xaml, [449](#page--1-0) appdata, [394](#page--1-0) application bar, [4](#page--1-0) phone experience, [247-249](#page--1-0)

Application Certification Requirements, [550](#page--1-0) memory consumption, [161](#page--1-0) Application class, [218-219](#page--1-0) application client area, phone experience, [245-246](#page--1-0) application enrollment token, enterprise apps, [563-565](#page--1-0) application lifecycle, [15-17, 217-220](#page--1-0) navigation, [220-226](#page--1-0) tombstoning, [227-233](#page--1-0) application paradigms, [162-164](#page--1-0) panorama pages, [164-166](#page--1-0) pivot, [166-168](#page--1-0) simple pages, [169](#page--1-0) application policies, Windows Phone Store, [22](#page--1-0) basic policies, [22-23](#page--1-0) legal usage policies, [23-25](#page--1-0) Application.Terminate method, [221](#page--1-0) ApplicationBar, [255](#page--1-0) Microsoft Expression Blend, [199-202](#page--1-0) applications for Windows Phone Store after the submission, [545-548](#page--1-0) failed submissions, [548-551](#page--1-0) modifying, [548](#page--1-0) preparing, [533-538](#page--1-0) submission process, [538-545](#page--1-0) appointments, [317, 323-324](#page--1-0) SearchAsync method, [323](#page--1-0) AppResources, [252](#page--1-0) AppResources class, [254](#page--1-0) AppResources.resx, [252](#page--1-0)

apps ads in, [551-552](#page--1-0) distributing through Windows Phone Store, [20](#page--1-0) enterprise apps, [553-554](#page--1-0) *application enrollment token, [563-565](#page--1-0) building company hubs, [567-571](#page--1-0) buying symantec code signing certificates, [556-558](#page--1-0) Company Hub, [567-571](#page--1-0) installing certificates, [558-562](#page--1-0) preparing apps for distribution, [566-567](#page--1-0) registering phones, [564-565](#page--1-0) registering your company, [554-556](#page--1-0)* exiting, [221](#page--1-0) free apps, [530](#page--1-0) launching, [380](#page--1-0) *custom protocol, [380-384](#page--1-0) file association, [384-387](#page--1-0)* Lite version, [530](#page--1-0) location aware apps, [448-452](#page--1-0) preparing for push notifications, [499-501](#page--1-0) previewing, [209](#page--1-0) submitting, Windows Phone Store, [533](#page--1-0) *preparing applications, [533-538](#page--1-0)* trial mode, [531](#page--1-0) artboard, Microsoft Expression Blend, [176-177](#page--1-0) ASP.NET, [502](#page--1-0)

Assets panel, Microsoft Expression Blend, [174](#page--1-0) Assisted Global Positioning System (A-GPS), [287](#page--1-0) associations adding, [414](#page--1-0) local databases, [412-417](#page--1-0) async, [466](#page--1-0) audio agents, [439-448](#page--1-0) Audio Playback Agent project, [440-441](#page--1-0) AudioTrack, [444-445](#page--1-0) authenticating push notifications, [504](#page--1-0) AutoCompleteBox control, Windows Phone Toolkit, [131-133](#page--1-0) await, [290](#page--1-0) await keyword, [392, 466](#page--1-0)

### B

back button, [10](#page--1-0) background agents, [426-428](#page--1-0) audio agents, [439-448](#page--1-0) periodic agents, [428-435](#page--1-0) resource-intensive agents, [436-439](#page--1-0) scheduled task limitations, [428](#page--1-0) BackgroundAudioPlayer class, [441-442, 447](#page--1-0) BackgroundServiceAgent element, [441](#page--1-0) BackgroundTransferRequest class, [455, 459](#page--1-0) BackgroundTransferRequest object, [454](#page--1-0)

BackgroundTransferService, [456-458](#page--1-0) Background Transfer Service (BTS), [426,](#page--1-0) [452](#page--1-0) limitations, [453-454](#page--1-0) requests, monitoring, [456-460](#page--1-0) requirements, [453-454](#page--1-0) transfers, requesting, [454-456](#page--1-0) backStack property, [223](#page--1-0) base price, [539](#page--1-0) behaviors, Microsoft Expression Blend, [196-199](#page--1-0) best practices, system resources, [215](#page--1-0) binding contacts, [320](#page--1-0) binding formatting, data binding, [120-121](#page--1-0) binding markup extension, [115](#page--1-0) BitmapImage, [119](#page--1-0) Blend designing with, [39-](#page-35-0)[47](#page-43-0) drawing, [43,](#page-39-0) [44-](#page-40-0)[45](#page-41-0) editor pane, [41](#page-37-0) exiting, [47](#page-43-0) handles, [41](#page-37-0) Objects and Timeline pane, [41](#page-37-0) Projects tab, [41](#page-37-0) Properties tab, [41](#page-37-0) text *adding, [46](#page-42-0) changing, [42](#page-38-0) sizing, [46](#page-42-0)* Bluetooth APIs, [316](#page--1-0) boilerplate functions, [230](#page--1-0) Border, visual containers, [73](#page--1-0)

brush editors, Microsoft Expression Blend, [187-188](#page--1-0) brush resource, Microsoft Expression Blend, [190](#page--1-0) brushes Microsoft Expression Blend, [186-191](#page--1-0) XAML, [79-80](#page--1-0) BTS (Background Transfer Service), [426, 452](#page--1-0) limitations, [453-454](#page--1-0) requests, *monitoring, [456-460](#page--1-0)* requirements, [453-454](#page--1-0) transfers, requesting, [454-456](#page--1-0) BufferReady, [274](#page--1-0) buying symantec code signing certificates (enterprise apps), [556-558](#page--1-0)

# C

calling tasks, [64-](#page-60-0)[65](#page-61-0) web services, [481](#page--1-0) CallMethodAction, [197](#page--1-0) camera, [275-276](#page--1-0) Camera Lens app, [284-286](#page--1-0) PhotoCamera class, [276-280](#page--1-0) raw hardware access, [281-283](#page--1-0) camera button, [10](#page--1-0) Camera Lens app, [284-286](#page--1-0) camera shutter, [279](#page--1-0) CameraButtons class, [279](#page--1-0) CameraCaptureTask, [275, 348](#page--1-0) Cancel property, [227](#page--1-0)

 **Index** 577

CanDeserialize method, [398](#page--1-0) Canvas, visual containers, [73](#page--1-0) CaptureImageAvailable, [277](#page--1-0) CaptureSource, [283](#page--1-0) CaptureSource class, [281](#page--1-0) certificate snap-in, [559](#page--1-0) certificates exporting, [559](#page--1-0) installing enterprise apps, [558-562](#page--1-0) ChangePropertyAction, [197](#page--1-0) ChannelErrorType enumeration, [523](#page--1-0) ChannelPowerLevel enumeration, [524](#page--1-0) charging for apps getting paid, [531-532](#page--1-0) international pricing, [529](#page--1-0) Windows Phone Store, [529-531](#page--1-0) *tax information for developers in U.S., [532](#page--1-0) tax information for developers outside U.S., [532-533](#page--1-0)* chat input scope, [102](#page--1-0) choosers, tasks, [332, 344-345](#page--1-0) AddressChooserTask, [348](#page--1-0) AddWalletItemTask, [346-348](#page--1-0) EmailAddressChooserTask, [349-350](#page--1-0) PhoneNumberChooserTask, [350](#page--1-0) PhotoChooserTask, [350-351](#page--1-0) SaveContactTask, [352](#page--1-0) SaveEmailAddressTask, [353](#page--1-0) SavePhoneNumberTask, [353-354](#page--1-0) SaveRingtoneTask, [354-355](#page--1-0) circular navigation, [224](#page--1-0)

clipboard, [286-287](#page--1-0) Clipboard class, [286-287](#page--1-0) cloud, [17](#page--1-0) code, adding, [48-](#page-44-0)[50](#page-46-0) debugging with devices, [53-](#page-49-0)[58](#page-54-0) touch, [58-](#page-54-0)[60](#page-56-0) colors, XAML, [80](#page--1-0) Column attribute, [403](#page--1-0) ColumnDefinitions, [73-74](#page--1-0) columns, creating, [75, 76](#page--1-0) CommandPrefix, [302](#page--1-0) CommandSet, [302](#page--1-0) Common Panel, Microsoft Expression Blend, [173](#page--1-0) CommonStates, [128](#page--1-0) companies, registering enterprise apps, [554-556](#page--1-0) Company Hub, building, [567-571](#page--1-0) ConsumerID, [286](#page--1-0) contacts, [317-323](#page--1-0) accessing, [318](#page--1-0) accounts, [321](#page--1-0) binding, [320](#page--1-0) LINQ, [321](#page--1-0) pictures, [322](#page--1-0) containers, XAML, [72-77](#page--1-0) content controls, XAML, [106-107](#page--1-0) content policies, Windows Phone Store, [25](#page--1-0) context class, [404](#page--1-0) optimizing, [408-411](#page--1-0) ContextMenu control, Windows Phone Toolkit, [133-135](#page--1-0)

control templates, data bindings, [125-129](#page--1-0) controls AutoCompleteBox control, Windows Phone Toolkit, [131-133](#page--1-0) ContextMenu control, Windows Phone Toolkit, [133-135](#page--1-0) CustomMessageBox, Windows Phone Toolkit, [149-153](#page--1-0) DatePicker control, Windows Phone Toolkit, [135-137](#page--1-0) ExpanderView control, Windows Phone Toolkit, [146-147](#page--1-0) ListPicker control, Windows Phone Toolkit, [137-139](#page--1-0) LongListSelector control, Windows Phone Toolkit, [140-144](#page--1-0) Panorama control, [108-112](#page--1-0) PerformanceProgressBar control, Windows Phone Toolkit, [144-145](#page--1-0) PhoneTextBox control, Windows Phone Toolkit, [147-149](#page--1-0) Pivot control, [112-113](#page--1-0) Silverlight, [99](#page--1-0) TimePicker control, Windows Phone Toolkit, [135-137](#page--1-0) ToggleSwitch control, Windows Phone Toolkit, [145-146](#page--1-0) WebBrowser control, [127](#page--1-0) WrapPanel, Windows Phone Toolkit, [153-155](#page--1-0) XAML, [97-99](#page--1-0) *simple controls.* See *simple controls*

ControlStoryboardAction, [197-198](#page--1-0) ControlTemplate, [126](#page--1-0) converters, data binding, [121-123](#page--1-0) coordinates, turning into addresses, [294](#page--1-0) CopySharedFileAsync, [387](#page--1-0) CreationOptions, [119](#page--1-0) CumulativeManipulation, [242](#page--1-0) CustomMessageBox, Windows Phone Toolkit, [149-153](#page--1-0) Cycle style live tiles, [373](#page--1-0)

# D

data retrieving, OData, [493-495](#page--1-0) storing, [389-390](#page--1-0) updating, OData, [496-497](#page--1-0) data binding, [115](#page--1-0) binding formatting, [120-121](#page--1-0) control templates, [125-129](#page--1-0) converters, [121-123](#page--1-0) DataTemplate, [117-118](#page--1-0) element binding, [121](#page--1-0) errors, [123-125](#page--1-0) improving scrolling performance, [118-120](#page--1-0) simple data binding, [115-117](#page--1-0) static classes, [253](#page--1-0) data binding modes, [117](#page--1-0) data context class, [404-405](#page--1-0) Data property, [78](#page--1-0) Database API, [405](#page--1-0) databases, local databases, [401-402](#page--1-0) associations, [412-417](#page--1-0) getting started, [402-408](#page--1-0) optimizing context class, [408-411](#page--1-0)

performance recommendations, [411](#page--1-0) schema updates, [420-421](#page--1-0) security, [422](#page--1-0) using existing, [418-419](#page--1-0) DatabaseSchemaUpdater class, [420-422](#page--1-0) DataContext, [118](#page--1-0) DataContractXmlSerialization, [398](#page--1-0) DataTemplate, [118, 142](#page--1-0) data binding, [117-118](#page--1-0) DatePicker control, Windows Phone Toolkit, [135-137](#page--1-0) DateStateBehavior, [197](#page--1-0) Deactivated event, [232](#page--1-0) deactivation, [227](#page--1-0) debugging devices, [53-](#page-49-0)[58](#page-54-0) emulators, [52-](#page-48-0)[53](#page-49-0) Music and Videos hub, [368](#page--1-0) push notifications, [515](#page--1-0) delay-loaded, [119](#page--1-0) DeleteOnSubmit, [407](#page--1-0) Description property, [433](#page--1-0) Deserialize method, [397](#page--1-0) designing with Blend, [39-](#page-35-0)[47](#page-43-0) for touch, [237-245](#page--1-0) *input buttons, [11-12](#page--1-0)* with Visual Studio, [210-212](#page--1-0) design language, [74-75](#page--1-0) Dev Center, [527-528](#page--1-0) Device panel, previewing applications, [209](#page--1-0)

DeviceNetworkInformation class, [467-468](#page--1-0) devices, debugging, [53-](#page-49-0)[58](#page-54-0) DismissedEventArgs, [153](#page--1-0) DispatcherTimer, [273](#page--1-0) distributing apps through Windows Phone Store, [20](#page--1-0) distribution, preparing apps for, [566-567](#page--1-0) dormant state, [227](#page--1-0) drawing with Blend, [43-](#page-39-0)[45](#page-41-0)

### E

EaseIn, [90](#page--1-0) EaseOut, [90](#page--1-0) EasingFunction property, [90](#page--1-0) editor pane, Expression Blend, [41](#page-37-0) element binding, [121](#page--1-0) ElementName, [121](#page--1-0) EmailAddressChooserTask, [349-350](#page--1-0) EmailComposeTask, [333](#page--1-0) emoticon button, [102](#page--1-0) emulating location information, [295-298](#page--1-0) motion, [266-267](#page--1-0) *creating recorded data, [268](#page--1-0)* emulators, debugging, [52-](#page-48-0)[53](#page-49-0) endpoints, OData, [483](#page--1-0) EntityRef, [416](#page--1-0) EntityRef class, [414](#page--1-0) EntitySet class, [416-417](#page--1-0) enumeration ChannelErrorType, [523](#page--1-0) ChannelPowerLevel, [524](#page--1-0)

FilterKind, [318-319](#page--1-0) MediaPlaybackControls, [340](#page--1-0) PaymentInstrumentKinds, [347](#page--1-0) errors data binding, [123-125](#page--1-0) push notifications, [522-523](#page--1-0) events, [51-](#page-47-0)[52](#page-48-0) ExecutionElement, [449](#page--1-0) exiting applications, [221](#page--1-0) Expression Blend, [47](#page-43-0) \$expand, [490-491](#page--1-0) ExpanderView control, Windows Phone Toolkit, [146-147](#page--1-0) ExponentialEase, [90](#page--1-0) exporting certificates, [559](#page--1-0) ExtendedTask, [431](#page--1-0) extensions, WMAppManifest.xml, [365](#page--1-0)

### F

failed submissions, applications for Windows Phone Store, [548-551](#page--1-0) feedback, haptic feedback, [261-262](#page--1-0) file association, launching apps, [384-387](#page--1-0) files, accessing (memory cards), [394](#page--1-0) FileTypeAssociation element, [385](#page--1-0) \$filter, [487-489](#page--1-0) functions, [489](#page--1-0) operators, [488](#page--1-0) FilterKind enumeration, [318-319](#page--1-0) Find method, [500](#page--1-0) flicking, [243](#page--1-0) Flip style live tiles, [372](#page--1-0)

FluidMoveBehavior, [197](#page--1-0) FluidMoveSetTagBehavior, [197](#page--1-0) FocusStates, [128](#page--1-0) Foursquare, [158](#page--1-0) FrameworkDispatcher, [359](#page--1-0) FrameworkElement, [92](#page--1-0) free apps, [530](#page--1-0) functions, \$filter, [489](#page--1-0)

#### G

Game object, [406](#page--1-0) generating service references for OData, [492](#page--1-0) GeoCoordinates, [335](#page--1-0) GeoCoordinateWatcher class, [289, 451](#page--1-0) geolocation, [290-292](#page--1-0) tracking changes, [292-294](#page--1-0) Geolocator class, [289](#page--1-0) location aware apps, [450](#page--1-0) Geoposition, [292](#page--1-0) gestures, [11, 244](#page--1-0) GetGeopositionAsync, [290](#page--1-0) GetPrimaryTouchPoint method, [239](#page--1-0) GetResponse method, [506](#page--1-0) GetTouchPoints method, [239](#page--1-0) GoToStateAction, [197](#page--1-0) GPS (Global Positioning System), [287](#page--1-0) gradient brush editor, Microsoft Expression Blend, [188](#page--1-0) Grid element, visual containers, [72-73](#page--1-0) grids, Microsoft Expression Blend, [182](#page--1-0)

GroupHeaderTemplate, [141](#page--1-0) GroupItemTemplate, [141](#page--1-0) groups, [142](#page--1-0)

# H

handles, Blend, [41](#page-37-0) haptic feedback, [261-262](#page--1-0) hardware, points of input, [9-10](#page--1-0) hardware buttons, [12](#page--1-0) hardware inputs, [10-11](#page--1-0) hardware specifications, [8](#page--1-0) HCTI (hard-copy tax invoice), [533](#page--1-0) header status codes, push notifications, [509-514](#page--1-0) History section, Music and Videos section, [369-370](#page--1-0) HTTP verb mappings, OData, [483](#page--1-0) HttpNotificationReceived event, [514](#page--1-0) HttpWebRequest, [467](#page--1-0) HttpWebResponse, [467](#page--1-0) hubs, [5, 18-19](#page--1-0) HyperlinkButton, [222](#page--1-0)

# I

Iconic style live tiles, [372](#page--1-0) idle detection, phone experience, [249-250](#page--1-0) image brush editor, Microsoft Expression Blend, [188](#page--1-0) ImageBrush, [80](#page--1-0) images, XAML, [82-84](#page--1-0) implementing the look and feel of the phone, [212-215](#page--1-0)

implicit styles, [95-96](#page--1-0) improving scrolling performance, [118-120](#page--1-0) Index attribute, [403-404](#page--1-0) inertia, touch gestures, [243](#page--1-0) input buttons, designing for touch, [11-12](#page--1-0) input patterns, [10](#page--1-0) hardware buttons, [12](#page--1-0) keyboards, [12-15](#page--1-0) sensors, [15](#page--1-0) input scope values, [103-104](#page--1-0) InstallationManager, [570](#page--1-0) InstallationManager class, [568](#page--1-0) installing certificates, enterprise apps, [558-562](#page--1-0) integrating Music and Videos hub, [367-368](#page--1-0) *debugging, [368](#page--1-0) History section, [369-370](#page--1-0) launching, [370-371](#page--1-0) New section, [370](#page--1-0) Now Playing section, [368-369](#page--1-0)* Picture hub, [364-366](#page--1-0) interactions, [12](#page--1-0) international pricing, charging for apps, [529](#page--1-0) InvokeCommandAction, [197](#page--1-0) IsApplicationInstancePreserved property, [232](#page--1-0) IsForeignKey parameter, [415](#page--1-0) IsNavigationInitiator property, [226](#page--1-0) isolated storage settings, serialization, [400-401](#page--1-0)
IsolatedStorageSettings class, [401](#page--1-0) isostore, [394](#page--1-0) IsTrial, [531](#page--1-0) ItemTemplate, [118, 141-142](#page--1-0) Item Tools section, Microsoft Expression Blend, [178-179](#page--1-0) IValueConverter interface, [122](#page--1-0)

# J

JArray class, [474](#page--1-0) JSON (JavaScript Object Notation), [470-471](#page--1-0) parsing, [473-477](#page--1-0) serialization, [472-473](#page--1-0) Json.NET objects, [476](#page--1-0) JSON serialization, [399-400, 472-473](#page--1-0)

#### K

keyboards input patterns, [12-15](#page--1-0) XAML, [100-104](#page--1-0) keyframe animations, [89](#page--1-0) keywords async, [466](#page--1-0) await, [392, 466](#page--1-0)

### L

LabeledMapLocation, [335](#page--1-0) Landscape, [235](#page--1-0) landscape sections, [111](#page--1-0) languages, [255-258](#page--1-0) Launch method, [571](#page--1-0)

launchers, tasks, [331-333](#page--1-0) EmailComposeTask, [333](#page--1-0) MapsDirectionsTask, [334-335](#page--1-0) MapsDownloaderTask, [337](#page--1-0) MapsTask, [336](#page--1-0) MarketplaceDetailTask, [337](#page--1-0) MarketplaceHubTask, [338](#page--1-0) MarketplaceReviewTask, [338](#page--1-0) MarketplaceSearchTask, [338](#page--1-0) MediaPlayerLauncher, [339-341](#page--1-0) PhoneCallTask, [341](#page--1-0) SaveAppointmentTask, [341-342](#page--1-0) SearchTask, [342](#page--1-0) ShareLinkTask, [343](#page--1-0) ShareStatusTask, [343](#page--1-0) SmsComposeTask, [344](#page--1-0) WebBrowserTask, [344](#page--1-0) LaunchForTest method, [435](#page--1-0) launching apps, [380](#page--1-0) *custom protocol, [380-384](#page--1-0) file association, [384-387](#page--1-0)* Music and Videos hub, [370-371](#page--1-0) layout, Microsoft Expression Blend, [180-185](#page--1-0) Quadrant Sizing, [184](#page--1-0) layout containers, WrapPanel, [153-155](#page--1-0) LayoutRoot, [176](#page--1-0) legal usage policies, [23-25](#page--1-0) length indicator, [149](#page--1-0)

LicenseInformation, [531](#page--1-0) limitations, BTS, [453-454](#page--1-0) LinearGradientBrush, [79](#page--1-0) LinearVelocity, [243](#page--1-0) LineBreak, [82](#page--1-0) LINQ, [143](#page--1-0) contacts, [321](#page--1-0) JSON, [476](#page--1-0) list controls, XAML, [107](#page--1-0) ListBox, data binding errors, [124](#page--1-0) ListenFor, [303](#page--1-0) ListPicker control, Windows Phone Toolkit, [137-139](#page--1-0) Lite versions, [530](#page--1-0) live tiles, [371-375](#page--1-0) Cycle style, [373](#page--1-0) Flip style, [372](#page--1-0) Iconic style, [372](#page--1-0) main live tiles, [375-377](#page--1-0) screen resolution, [375](#page--1-0) secondary tiles, [377-379](#page--1-0) Live Tiles, [2, 18-19](#page--1-0) notifications, [519-521](#page--1-0) local databases, [401-402](#page--1-0) associations, [412-417](#page--1-0) getting started, [402-408](#page--1-0) optimizing context class, [408-411](#page--1-0) performance recommendations, [411](#page--1-0) schema updates, [420-421](#page--1-0) security, [422](#page--1-0) using existing, [418-419](#page--1-0)

local folder, [390](#page--1-0) LocalizedResources object, [254](#page--1-0) localizing phone applications, [252-258](#page--1-0) location, [287](#page--1-0) accessing information, [289](#page--1-0) coordinates, turning into addresses, [294](#page--1-0) emulating information, [295-298](#page--1-0) geolocation, [290-292](#page--1-0) *tracking changes, [292-294](#page--1-0)* permission, [287-289](#page--1-0) location aware apps, [448-452](#page--1-0) location services, [17](#page--1-0) LocationStatus property, [291](#page--1-0) logical client area, [4](#page--1-0) LongListSelector control, Windows Phone Toolkit, [140-144](#page--1-0)

#### M

main live tiles, [375-377](#page--1-0) mainBrush, [93](#page--1-0) ManipulationCompleted, [240](#page--1-0) event, [243](#page--1-0) ManipulationContainer, [242](#page--1-0) ManipulationDelta, [240-241](#page--1-0) manipulations, [59,](#page-55-0) [243](#page--1-0) ManipulationStarted, [240](#page--1-0) MapsDirectionsTask, [334-335](#page--1-0) MapsDownloaderTask, [337](#page--1-0) MapsTask, [336](#page--1-0) MarketplaceDetailTask, [337](#page--1-0) MarketplaceHubTask, [338](#page--1-0)

MarketplaceReviewTask, [338](#page--1-0) MarketplaceSearchTask, [338](#page--1-0) markup tags, RichTextBox, [105](#page--1-0) MDM (Mobile Device Management), [564](#page--1-0) MediaElement, playing sound, [269](#page--1-0) MediaLibrary class, [356-357](#page--1-0) MediaPlaybackControls enumeration, [340](#page--1-0) MediaPlayerLauncher, [339-341](#page--1-0) memory cards, accessing files, [394](#page--1-0) memory consumption, [161](#page--1-0) Microphone class, [275](#page--1-0) Microsoft Blend Express for Windows Phone, [28](#page-24-0) Microsoft Expression Blend, [169](#page--1-0) ApplicationBar, [199-202](#page--1-0) artboard, [176-177](#page--1-0) Assets panel, [174](#page--1-0) behaviors, [196-199](#page--1-0) brush editors, [187-188](#page--1-0) brushes, [186-191](#page--1-0) Common Panel, [173](#page--1-0) creating animations, [191-196](#page--1-0) creating projects, [170-171](#page--1-0) grids, [182](#page--1-0) Item Tools section, [178-179](#page--1-0) layout, [180-185](#page--1-0) *Quadrant Sizing, [184](#page--1-0)* Objects and Timeline panel, [174](#page--1-0) orientation, [236](#page--1-0) overview, [171-179](#page--1-0) Panorama control, [203-205](#page--1-0) Pivot control, [206-208](#page--1-0)

Projects panel, [173](#page--1-0) Properties panel, [179](#page--1-0) storyboards, [192](#page--1-0) toolbar, [172](#page--1-0) Microsoft.Phone.Shell, [245](#page--1-0) Microsoft Push Notification Service (MPNS), [498](#page--1-0) Microsoft Visual Studio 2012 Express for Windows Phone, [28](#page-24-0) Millennial, [551](#page--1-0) MMC (Microsoft Management Console), exporting certificates, [559](#page--1-0) Mobile Device Management (MDM), [564](#page--1-0) modifying applications for Windows Phone Store, [548](#page--1-0) monikers, [393-394](#page--1-0) monitoring requests, BTS, [456-460](#page--1-0) motion, [262-265](#page--1-0) emulating, [266-267](#page--1-0) *creating recorded data, [268](#page--1-0)* mouse events, [237](#page--1-0) MouseDragElementBehavior, [197](#page--1-0) MovementThreshold, [293](#page--1-0) MPNS (Microsoft Push Notification Service), [498](#page--1-0) ms-appx:/// moniker, [393](#page--1-0) multitasking, background agents, [426-428](#page--1-0) audio agents, [439-448](#page--1-0) periodic agents, [428-435](#page--1-0) resource-intensive agents, [436-439](#page--1-0) scheduled task limitations, [428](#page--1-0)

music accessing, [355-358](#page--1-0) playing, [359-360](#page--1-0) Music and Videos hub, [355](#page--1-0) integrating, [367-368](#page--1-0) *debugging, [368](#page--1-0) History section, [369-370](#page--1-0) launching, [370-371](#page--1-0) New section, [370](#page--1-0) Now Playing section, [368-369](#page--1-0)* music, accessing, [355-358](#page--1-0) music, playing, [359-360](#page--1-0) music library, [356](#page--1-0)

#### N

names, changing names (XAML files), [220](#page--1-0) namespaces, XAML, [70-71](#page--1-0) naming in XAML, [71-72](#page--1-0) Navigate(), [224](#page--1-0) NavigateToPageAction, [197](#page--1-0) NavigatingCancelEventArgs, [227](#page--1-0) navigation application lifecycle, [220-226](#page--1-0) circular navigation, [224](#page--1-0) NavigationContext class, [225](#page--1-0) Navigation Framework, [233](#page--1-0) NavigationMode, [226, 305](#page--1-0) NavigationService class, [221, 224](#page--1-0) NavigationService property, [221](#page--1-0) Near Field Communications (NFC), [3](#page--1-0)

network information, accessing, [467-470](#page--1-0) network stack, [464](#page--1-0) accessing network information, [467-470](#page--1-0) WebClient class, [464-467](#page--1-0) NetworkAvailabilityChanged event, [468](#page--1-0) NetworkInterfaceInfo class, [470](#page--1-0) New section, Music and Video hub, [370](#page--1-0) NFC (Near Field Communications), [3](#page--1-0) Notification Service, [17, 19](#page--1-0) notifications accessing, [329-330](#page--1-0) stacked notifications, [326](#page--1-0) NotifyComplete method, [430](#page--1-0) Now Playing section, Music and Videos hub, [368-369](#page--1-0)

### O

object properties, XAML, [69-70](#page--1-0) Objects and Timeline pane, Blend, [41](#page-37-0) Objects and Timeline panel, Microsoft Expression Blend, [174](#page--1-0) OData (Open Data Protocol), [482](#page--1-0) data, retrieving, [493-495](#page--1-0) endpoints, [483](#page--1-0) generating service references, [492](#page--1-0) how it works, [483-484](#page--1-0) HTTP verb mappings, [483](#page--1-0)

query options, [486](#page--1-0) *\$expand, [490-491](#page--1-0) \$filter, [487-489](#page--1-0) \$orderby, [487](#page--1-0) \$select, [491-492](#page--1-0) \$skip, [487](#page--1-0) \$stop, [487](#page--1-0)* transactions, [497](#page--1-0) updating data, [496-497](#page--1-0) URI, [484-485](#page--1-0) using on the phone, [492](#page--1-0) OnCaptureStarted, [282](#page--1-0) OnCaptureStopped, [282](#page--1-0) OnFormatChange, [282](#page--1-0) OnNavigatedTo method, [225](#page--1-0) OnNavigateFrom method, [226](#page--1-0) OnSample, [283](#page--1-0) OnUserAction, [443](#page--1-0) Open Data Protocol. See OData, [482](#page--1-0) OpenForReadAsync, [395](#page--1-0) operators, \$filter, [488](#page--1-0) optimizing context class, *local databases, [408-411](#page--1-0)* \$orderby, [487](#page--1-0) orientation Microsoft Expression Blend, [236](#page--1-0) phone experience, [233-236](#page--1-0)

#### P

panorama application, [5-6, 160](#page--1-0) Panorama control, [108-112](#page--1-0) Microsoft Expression Blend, [203-205](#page--1-0) Panorama element, [109](#page--1-0)

panorama pages, [164-166](#page--1-0) versus pivot, [168](#page--1-0) PanoramaItem, [109, 205](#page--1-0) parsing JSON, [473-477](#page--1-0) passwords, database security, [422](#page--1-0) Path, [78-79](#page--1-0) PathGeometry, [78](#page--1-0) Pause, [443](#page--1-0) payment, charging for apps, [531-532](#page--1-0) PaymentInstrument class, [346](#page--1-0) PaymentInstrumentKinds enumeration, [347](#page--1-0) performance recommendations, local databases, [411](#page--1-0) PerformanceProgressBar control, Windows Phone Toolkit, [144-145](#page--1-0) periodic agents, [428-435](#page--1-0) timing, [433](#page--1-0) periodic tasks, [434](#page--1-0) PeriodicTask, [433](#page--1-0) permission, location, [287-289](#page--1-0) Permission property, [288](#page--1-0) Personal Information Exchange file, [560](#page--1-0) .pfx files, [560](#page--1-0) pfxfilename, [566](#page--1-0) phone applications, localizing, [252-258](#page--1-0) PhoneApplicationFrame class, [221](#page--1-0) PhoneApplicationPage class, [235](#page--1-0) PhoneApplicationService class, [229-231, 449](#page--1-0)

 **Index** 587

PhoneCallTask, [341](#page--1-0) phone experience, [233](#page--1-0) application bar, [247-249](#page--1-0) application client area, [245-246](#page--1-0) designing for touch, [237-245](#page--1-0) idle detection, [249-250](#page--1-0) orientation, [233-236](#page--1-0) tilt effect, [250-251](#page--1-0) phone-specific design, [199](#page--1-0) ApplicationBar, Microsoft Expression Blend, [199-202](#page--1-0) Panorama control, Microsoft Expression Blend, [203-205](#page--1-0) Pivot control (Microsoft Expression Blend), [206-208](#page--1-0) phone specifications, [7-10](#page--1-0) phone styling, [91](#page--1-0) PhoneNumberChooserTask, [350](#page--1-0) phones, registering (enterprise apps), [564-565](#page--1-0) PhoneTextBox control, Windows Phone Toolkit, [147-149](#page--1-0) PhotoCamera class, [276-280](#page--1-0) PhotoChooserTask, [350-351](#page--1-0) PhraseList, [302](#page--1-0) Picture hub integrating, [364-366](#page--1-0) pictures *accessing, [360-362](#page--1-0) storing, [363-364](#page--1-0)*

pictures accessing, [360-362](#page--1-0) contacts, [322](#page--1-0) storing, [363-364](#page--1-0) Pictures class, [361](#page--1-0) Pictures hub, [355](#page--1-0) pivot, [166-168](#page--1-0) versus panorama pages, [168](#page--1-0) Pivot control, [112-113](#page--1-0) Microsoft Expression Blend, [206-208](#page--1-0) PivotItem, [114](#page--1-0) playback, adjusting sound, [271-272](#page--1-0) PlayCurrentTrack, [444, 446](#page--1-0) playing music, [359-360](#page--1-0) sound with MediaElement, [262,](#page--1-0)  [265, 268-280, 287-292, 295, 302,](#page--1-0)  [305-308, 314-315](#page--1-0) *with XNA, [270-271](#page--1-0)* PlaySoundAction, [197](#page--1-0) PlayState, [446-447](#page--1-0) Portrait, [235](#page--1-0) PortraitOrLandscape, [235](#page--1-0) PositionStatus, [294](#page--1-0) power button, [10](#page--1-0) preparing applications for push notifications, [499-501](#page--1-0) apps for distribution, [566-567](#page--1-0) machines to write apps, [27-](#page-23-0)[29](#page-25-0) preparing applications for Windows Phone Store, [533-538](#page--1-0) previewing applications, [209](#page--1-0)

project types, Microsoft Expression Blend, [170](#page--1-0) projects code, adding, [48-](#page-44-0)[50](#page-46-0) creating new, [29](#page-25-0) *Visual Studio, [29-](#page-25-0)[33](#page-29-0) XAML, [34-](#page-30-0)[38](#page-34-0)* events, [51-](#page-47-0)[52](#page-48-0) Projects panel, Microsoft Expression Blend, [173](#page--1-0) Projects tab, Blend, [41](#page-37-0) properties App.IsRunningInBackground property, [452](#page--1-0) ColumnDefinitions, [74](#page--1-0) Data, [78](#page--1-0) Description, [433](#page--1-0) EasingFunction property, [90](#page--1-0) LocationStatus, [291](#page--1-0) object properties, XAML, [69-70](#page--1-0) permission, [288](#page--1-0) ReportInterval, [293](#page--1-0) Request, [456](#page--1-0) RowDefinitions, [74](#page--1-0) Properties panel, Microsoft Expression Blend, [179](#page--1-0) Properties tab, Expression Blend, [41](#page-37-0) PropertyChanged event, [409](#page--1-0) PropertyChanging event, [409](#page--1-0) protocols, registering, [381](#page--1-0) Proximity, [313](#page--1-0) ProximityDevice, [314](#page--1-0) pubCenter, [551](#page--1-0)

push notifications, [497-498](#page--1-0) authenticating, [504](#page--1-0) debugging, [515](#page--1-0) errors, [522-523](#page--1-0) header status codes, [509-514](#page--1-0) Live Tiles notifications, [519-521](#page--1-0) preparing applications for, [499-501](#page--1-0) raw notifications, [504-515](#page--1-0) requirements, [499](#page--1-0) response codes, [509-514](#page--1-0) response headers, [509](#page--1-0) setting up servers for, [501-504](#page--1-0) toast notifications, sending, [516-518](#page--1-0)

# Q

Quadrant Sizing, Microsoft Expression Blend, [184](#page--1-0) query options, OData, [486](#page--1-0) \$expand, [490-491](#page--1-0) \$filter, [487-489](#page--1-0) \$orderby, [487](#page--1-0) \$select, [491-492](#page--1-0) \$skip, [487](#page--1-0) \$stop, [487](#page--1-0)

### R

RadialGradientBrush, [80](#page--1-0) RaisePropertyChanged method, [410](#page--1-0) RaisePropertyChanging method, [410](#page--1-0) raw hardware access, camera, [281-283](#page--1-0)

 **Index** 589

raw notifications push notifications, [504-515](#page--1-0) sending, [505](#page--1-0) RecognizeAsync method, [310](#page--1-0) RecognizeWithUIAsync, [307](#page--1-0) recorded data, emulating motion, [268](#page--1-0) recording sound, [272-275](#page--1-0) references, adding to Scheduled Task Agent project, [432](#page--1-0) RefreshBindings, [457-459](#page--1-0) registering phones, enterprise apps, [564-565](#page--1-0) protocols, [381](#page--1-0) your company, enterprise apps, [554-556](#page--1-0) reminders, [325-326](#page--1-0) creating, [328-329](#page--1-0) RemoveElementAction, [197](#page--1-0) RenderTransform, animations, [195](#page--1-0) ReportInterval property, [293](#page--1-0) requesting transfers, BTS, [454-456](#page--1-0) requests, monitoring (BTS), [456-460](#page--1-0) Requests property, [456](#page--1-0) requirements BTS, [453-454](#page--1-0) push notifications, [499](#page--1-0) for Windows Phone Developer Tools, [28](#page-24-0) resource brush editor, Microsoft Expression Blend, [188](#page--1-0) resource dictionaries, [93](#page--1-0) resource-intensive agents, [436-439](#page--1-0) ResourceIntensiveTask, [438](#page--1-0)

resources accessing, [253](#page--1-0) XAML, [91-93](#page--1-0) response codes, push notifications, [509-514](#page--1-0) response headers, push notifications, [509](#page--1-0) retrieving data, OData, [493-495](#page--1-0) RichTextBox, [104-105](#page--1-0) markup tags, [105](#page--1-0) Silverlight, [105](#page--1-0) Rodriguez, Jaime, [236](#page--1-0) RootFrame, [218](#page--1-0) RowDefinition, [73-74](#page--1-0) rows, creating, [75-76](#page--1-0)

### S

SaveAppointmentTask, [341-342](#page--1-0) SaveContactTask, [352](#page--1-0) SaveEmailAddressTask, [353](#page--1-0) SavePhoneNumberTask, [353-354](#page--1-0) SaveRingtoneTask, [354-355](#page--1-0) saving tombstone state, [231](#page--1-0) ScaleTransform, [241-242](#page--1-0) ScheduledAction, [328](#page--1-0) ScheduledActionService, [328, 441](#page--1-0) ScheduledAgent class, [430](#page--1-0) Scheduled Task Agent project, [429](#page--1-0) adding references, [432](#page--1-0) scheduled task limitations, background agents, [428](#page--1-0) schema updates, local databases, [420-421](#page--1-0) screen resolution, live tiles, [375](#page--1-0)

scrolling, improving scrolling performance, [118-120](#page--1-0) ScrollViewer, visual containers, [73](#page--1-0) Search button, [10](#page--1-0) SearchAsync, [318](#page--1-0) appointments, [323](#page--1-0) SearchTask, [62-](#page-58-0)[63,](#page-59-0) [342](#page--1-0) secondary tiles, [377-379](#page--1-0) security, local databases, [422](#page--1-0) \$select, [491-492](#page--1-0) sending raw notifications, [505](#page--1-0) toast notifications, [516-518](#page--1-0) sensors, input patterns, [15](#page--1-0) serializable objects, [231](#page--1-0) serialization, [395](#page--1-0) format, [68](#page--1-0) isolated storage settings, [400-401](#page--1-0) JSON serialization, [399-400](#page--1-0) XML serialization, [395-398](#page--1-0) servers, setting up for push notifications, [501-504](#page--1-0) service references, [480](#page--1-0) adding, [478-479](#page--1-0) generating for OData, [492](#page--1-0) services, [17](#page--1-0) creating your own, [482](#page--1-0) SetDataStoreValueAction, [197](#page--1-0) SetVoice, [312](#page--1-0) Shape element, [77](#page--1-0) shapes, XAML, [77-79](#page--1-0) SharedStorageAccessManager class, [387](#page--1-0) ShareLinkTask, [343](#page--1-0) ShareStatusTask, [343](#page--1-0)

ShellTile, [376](#page--1-0) ShellTile.Create, [378](#page--1-0) ShellToast class, [436](#page--1-0) ShowCamera property, [351](#page--1-0) ShutterKeyHalfPressed, [279](#page--1-0) ShutterKeyPressed, [279](#page--1-0) ShutterKeyReleased, [279](#page--1-0) Silverlight controls, [99](#page--1-0) RichTextBox, [105](#page--1-0) simple controls, XAML, [100](#page--1-0) keyboards, [100-104](#page--1-0) RichTextBox, [104-105](#page--1-0) simple data binding, [115-117](#page--1-0) simple pages, application paradigms, [169](#page--1-0) sinks, [281-283](#page--1-0) SIP (software input panel), [100-102](#page--1-0) sizing text, Blend, [46](#page-42-0) \$skip, [487](#page--1-0) Slider, [121](#page--1-0) Smaato, [551](#page--1-0) SmsComposeTask, [344](#page--1-0) SOCKS proxies, [514](#page--1-0) software input panel (SIP), [100-102](#page--1-0) SolidColorBrush, [69, 79](#page--1-0) solid color brushes, Microsoft Expression Blend, [187](#page--1-0) sound, [268](#page--1-0) adjusting playback, [271-272](#page--1-0) playing *with MediaElement, [262, 265,](#page--1-0)  [268-280, 287-292, 295, 302,](#page--1-0)  [305-308, 314-315](#page--1-0) with XNA, [270-271](#page--1-0)*

recording, [272-275](#page--1-0) XNA libraries, [270](#page--1-0) SoundEffect class, [271](#page--1-0) SpeakTextAsync, [311](#page--1-0) specifications, hardware specifications, [8](#page--1-0) Speech Recognition, [306-310](#page--1-0) speech synthesis, [310-315](#page--1-0) SpeechRecognizer, [309](#page--1-0) SpeechRecognizerUI class, [306](#page--1-0) SpeechSynthesizer class, [310-311](#page--1-0) SQL Server Compact Edition, [402](#page--1-0) stacked notifications, [326](#page--1-0) StackPanel, [154](#page--1-0) visual containers, [73](#page--1-0) StandardTileData, [377](#page--1-0) Start button, [10](#page--1-0) static classes, data binding, [253](#page--1-0) StaticResource markup extension, [92](#page--1-0) status messages after submitting applications to Store, [546](#page--1-0) StatusChanged, [293](#page--1-0) \$stop, [487](#page--1-0) storage, [390-395](#page--1-0) local folder, [390-391](#page--1-0) serialization, [395](#page--1-0) *isloated storage settings, [400-401](#page--1-0) JSON serialization, [399-400](#page--1-0) XML serialization, [395-398](#page--1-0)* Store (Windows Phone Store), [19,](#page--1-0)  [525-527](#page--1-0) App Hub, submissions, [20-22](#page--1-0) application policies, [22](#page--1-0) *basic policies, [22-23](#page--1-0) legal usage policies, [23-25](#page--1-0)*

applications *after the submission, [545-548](#page--1-0) failed submissions, [548-551](#page--1-0) modifying, [548](#page--1-0)* charging for apps, [529-531](#page--1-0) *tax information for developers in U.S., [532](#page--1-0) tax information for developers outside U.S., [532-533](#page--1-0)* content policies, [25](#page--1-0) Dev Center, [527-528](#page--1-0) distributing apps through, [20](#page--1-0) how it works, [527-529](#page--1-0) submission process, [538-545](#page--1-0) submitting apps, [533](#page--1-0) *preparing applications, [533-538](#page--1-0)* Store Test Kit, [536](#page--1-0) Store Tile, creating, [534](#page--1-0) storing data, [389-390](#page--1-0) pictures, [363-364](#page--1-0) Storyboard, [87-88](#page--1-0) storyboards, Microsoft Expression Blend, [192](#page--1-0) Stream, [323](#page--1-0) Stretch attribute, [83](#page--1-0) StringFormat property, [120](#page--1-0) Style object, [93](#page--1-0) styles implicit styles, [96](#page--1-0) XAML, [93-95](#page--1-0) *implicit styles, [95-96](#page--1-0)* styling phone styling, [91](#page--1-0) XAML, [90](#page--1-0)

submission process, Windows Phone Store, [538-545](#page--1-0) submissions, App Hub, [20-22](#page--1-0) submitting apps Windows Phone Store, [533](#page--1-0) *preparing applications, [533-538](#page--1-0)* SubscribeForMessage, [315](#page--1-0) SupportedOrientations, [235](#page--1-0) suspended state, [228](#page--1-0) symantec code signing certificates, buying enterprise apps, [556-558](#page--1-0) Symantec Id, [555](#page--1-0) system resources best practices, [215](#page--1-0) implementing the look and feel of the phone, [212-215](#page--1-0) SystemTray, [246](#page--1-0) system tray area, [4](#page--1-0)

### T

Tap event, [51](#page-47-0) tapping, [237](#page--1-0) TargetType, [95-96](#page--1-0) tasks, [61-](#page-57-0)[62,](#page-58-0) [330](#page--1-0) calling, [64-](#page-60-0)[65](#page-61-0) choosers, [332, 344-345](#page--1-0) *AddressChooserTask, [348](#page--1-0) AddWalletItemTask, [346-348](#page--1-0) CameraCapturesTask, [348-349](#page--1-0) EmailAddressChooserTask, [349-350](#page--1-0) PhoneNumberChooserTask, [350](#page--1-0) PhotoChooserTask, [350-351](#page--1-0) SaveContactTask, [352](#page--1-0) SaveEmailAddressTask, [353](#page--1-0)*

*SavePhoneNumberTask, [353-354](#page--1-0) SaveRingtoneTask, [354-355](#page--1-0)* launchers, [331-333](#page--1-0) *EmailComposeTask, [333](#page--1-0) MapsDirectionsTask, [334-335](#page--1-0) MapsDownloaderTask, [337](#page--1-0) MapsTask, [336](#page--1-0) MarketplaceDetailTask, [337](#page--1-0) MarketplaceHubTask, [338](#page--1-0) MarketplaceReviewTask, [338](#page--1-0) MarketplaceSearchTask, [338](#page--1-0) MediaPlayerLauncher, [339-341](#page--1-0) PhoneCallTask, [341](#page--1-0) SaveAppointmentTask, [341-342](#page--1-0) SearchTask, [342](#page--1-0) ShareLinkTask, [343](#page--1-0) ShareStatusTask, [343](#page--1-0) SmsComposeTask, [344](#page--1-0) WebBrowserTask, [344](#page--1-0)* SearchTask, [62-](#page-58-0)[63](#page-59-0) Tasks element, [431](#page--1-0) tax information for developers in the U.S., [532](#page--1-0) for developers outside the U.S., [532-533](#page--1-0) template parts, [127](#page--1-0) templates, control templates (data bindings), [125-129](#page--1-0) text Blend *adding, [46](#page-42-0) changing, [42](#page-38-0) sizing, [46](#page-42-0)* XAML, [81-82](#page--1-0) TextBlock, [74, 81](#page--1-0)

 **Index** 593

third screen, [157-160](#page--1-0) developing strategies for phones, [160](#page--1-0) tilt, [263](#page--1-0) tilt effect, [250-251](#page--1-0) timeline animations, [89](#page--1-0) TimePicker control, Windows Phone Toolkit, [135-137](#page--1-0) timing, periodic agents, [433](#page--1-0) toast notifications, sending, [516-518](#page--1-0) ToggleSwitch control, Windows Phone Toolkit, [145-146](#page--1-0) tombstone state, saving, [231](#page--1-0) tombstoning, [16](#page--1-0) application lifecycle, [227-233](#page--1-0) toolbar, Microsoft Expression Blend, [172](#page--1-0) touch code, adding, [58-](#page-54-0)[60](#page-56-0) designing for, [237-245](#page--1-0) *input buttons, [11-12](#page--1-0)* Touch class, [238](#page--1-0) touch events, UIElement, [244](#page--1-0) Touch.FrameReported event, [240](#page--1-0) TouchFrameEventArgs class, [239](#page--1-0) touch gestures, [11](#page--1-0) inertia, [243](#page--1-0) touch interactions, [12](#page--1-0) touch screen, [10](#page--1-0) TouchPoint objects, [239-240](#page--1-0) TrackEnded, [446](#page--1-0) tracking changes, geolocation, [292-294](#page--1-0)

TrackReady, [446](#page--1-0) transactions, OData, [497](#page--1-0) TransferError, [460](#page--1-0) TransferPreferences, [455](#page--1-0) TransferProgressChanged, [458](#page--1-0) transfers, requesting (BTS), [454-456](#page--1-0) TransferStatus, [459](#page--1-0) transformations, XAML, [84-87](#page--1-0) TranslateTransform, [59,](#page-55-0) [241-242](#page--1-0) trial mode, [531](#page--1-0)

#### U

UIElement, touch events, [244](#page--1-0) Universal Volume Control (UVC), [439](#page--1-0) updating data, OData, [496-497](#page--1-0) URI listening for launching, [381](#page--1-0) OData, [484-485](#page--1-0) UriMapper, [383](#page--1-0) UriMapperBase derived class, [386](#page--1-0) UserIdleDetectionMode, [249](#page--1-0) UserPreferences class, [397](#page--1-0) using statements, adding to data services, [494](#page--1-0) UVC (Universal Volume Control), [439](#page--1-0) UX Design Language, [7](#page--1-0)

#### V

VibrateController, [262](#page--1-0) vibration, [261-262](#page--1-0) visual cues, [261](#page--1-0) VideoBrush, [80](#page--1-0) VideoSink, [282](#page--1-0)

visual containers Canvas, [73](#page--1-0) XAML, [72-77](#page--1-0) *Border, [73](#page--1-0) Canvas, [73](#page--1-0) Grid, [73](#page--1-0) ScrollViewer, [73](#page--1-0) StackPanel, [73](#page--1-0)* visual cues, vibration, [261](#page--1-0) visual grammar, XAML, [77](#page--1-0) Visual State Manager, [128](#page--1-0) Visual Studio, [29](#page-25-0) designing with, [210-212](#page--1-0) projects, creating new, [29-](#page-25-0)[33](#page-29-0) VisualStateManager. VisualStateGroups property, [128](#page--1-0) VisualState objects, [129](#page--1-0) voice commands, [299-306](#page--1-0) voiceCommandName, [305](#page--1-0) VoiceCommandService class, [303](#page--1-0) VOIP API, [316](#page--1-0) volume control, [32](#page-28-0)

#### W

WCF, [502](#page--1-0) web services, [477-482](#page--1-0) adding service references, [478-479](#page--1-0) calling, [481](#page--1-0) service references, [480](#page--1-0) WebBrowser control, [127](#page--1-0) WebBrowserTask, [344](#page--1-0) WebClient class, network stack, [464-467](#page--1-0) Windows Phone, overview, [1-7](#page--1-0) Windows Phone 7.0/7.5 developers, [391](#page--1-0)

Windows Phone Developer Tools, [27](#page-23-0) requirements, [28](#page-24-0) Windows Phone emulator, [29](#page-25-0) Windows Phone SDK, [27-](#page-23-0)[28](#page-24-0) Windows Phone Store, [19, 525-527](#page--1-0) App Hub, submissions, [20-22](#page--1-0) application policies, [22](#page--1-0) *basic policies, [22-23](#page--1-0) legal usage policies, [23-25](#page--1-0)* applications *after the submission, [545-548](#page--1-0) failed submissions, [548-551](#page--1-0) modifying, [548](#page--1-0)* charging for apps, [529-531](#page--1-0) *tax information for developers in U.S., [532](#page--1-0) tax information for developers outside U.S., [532-533](#page--1-0)* content policies, [25](#page--1-0) Dev Center, [527-528](#page--1-0) distributing apps through, [20](#page--1-0) how it works, [527-529](#page--1-0) submission process, [538-545](#page--1-0) submitting apps, [533](#page--1-0) *preparing applications, [533-538](#page--1-0)* Windows Phone Toolkit, [130-131](#page--1-0) AutoCompleteBox control, [131-133](#page--1-0) ContextMenu control, [133-135](#page--1-0) CustomMessageBox, [149-153](#page--1-0) DatePicker control, [135-137](#page--1-0) ExpanderView control, [146-147](#page--1-0) ListPicker control, [137-139](#page--1-0) LongListSelector control, [140-144](#page--1-0) PerformanceProgressBar control, [144-145](#page--1-0)

PhoneTextBox control, [147-149](#page--1-0) TimePicker control, [135-137](#page--1-0) ToggleSwitch control, [145-146](#page--1-0) WrapPanel, [153-155](#page--1-0) WMAppManifest.xml, [219, 285](#page--1-0) extensions, [365](#page--1-0) location aware apps, [448](#page--1-0) WrapPanel, Windows Phone Toolkit, [153-155](#page--1-0)

#### X-Y

X-DeviceConnectionStatus, [509](#page--1-0) X-NotificationStatus, [509](#page--1-0) X-SubscriptionStatus, [509](#page--1-0) XAML (eXtensible Application Markup Language), [67-68](#page--1-0) animations, [84, 87-90](#page--1-0) brushes, [79-80](#page--1-0) changing names of files, [220](#page--1-0) code, adding, [48-](#page-44-0)[49](#page-45-0) colors, [80](#page--1-0) content controls, [106-107](#page--1-0) controls, [97-99](#page--1-0) defined, [67-68](#page--1-0) images, [82-84](#page--1-0) list controls, [107](#page--1-0) namespaces, [70-71](#page--1-0) naming, [71-72](#page--1-0) object properties, [69-70](#page--1-0) projects, creating new, [34-](#page-30-0)[38](#page-34-0) resources, [91-93](#page--1-0) shapes, [77-79](#page--1-0) simple controls, [100, 104](#page--1-0) *keyboards, [100-104](#page--1-0) RichTExtBox, [104-105](#page--1-0)*

styles, [93-95](#page--1-0) *implicit styles, [95-96](#page--1-0)* styling, [90](#page--1-0) text, [81-82](#page--1-0) transformations, [84-87](#page--1-0) visual containers, [72-77](#page--1-0) visual grammar, [77](#page--1-0) WebBrowser control, [127](#page--1-0) .xap file, [543](#page--1-0) xapfilename, [566](#page--1-0) Xbox apps, [368](#page--1-0) Xbox Live, [17](#page--1-0) XML files, [68](#page--1-0) XML serialization, [395-398](#page--1-0) xmlns, [70](#page--1-0) XmlReader, [398](#page--1-0) XmlSerializer class, [399](#page--1-0) XNA, playing sound, [270-271](#page--1-0) XNA libraries, [270](#page--1-0)

## Z

Zune, pivot, [166](#page--1-0)